# **旭川市地域情報共有プラットフォーム 「くらしのアプリ」町内会管理者用**

**操作説明書**

**Rev.3.1 2024 年 11月**

**(3.1 版)**

**旭川市 市民生活部 地域活動推進課**

### 目次

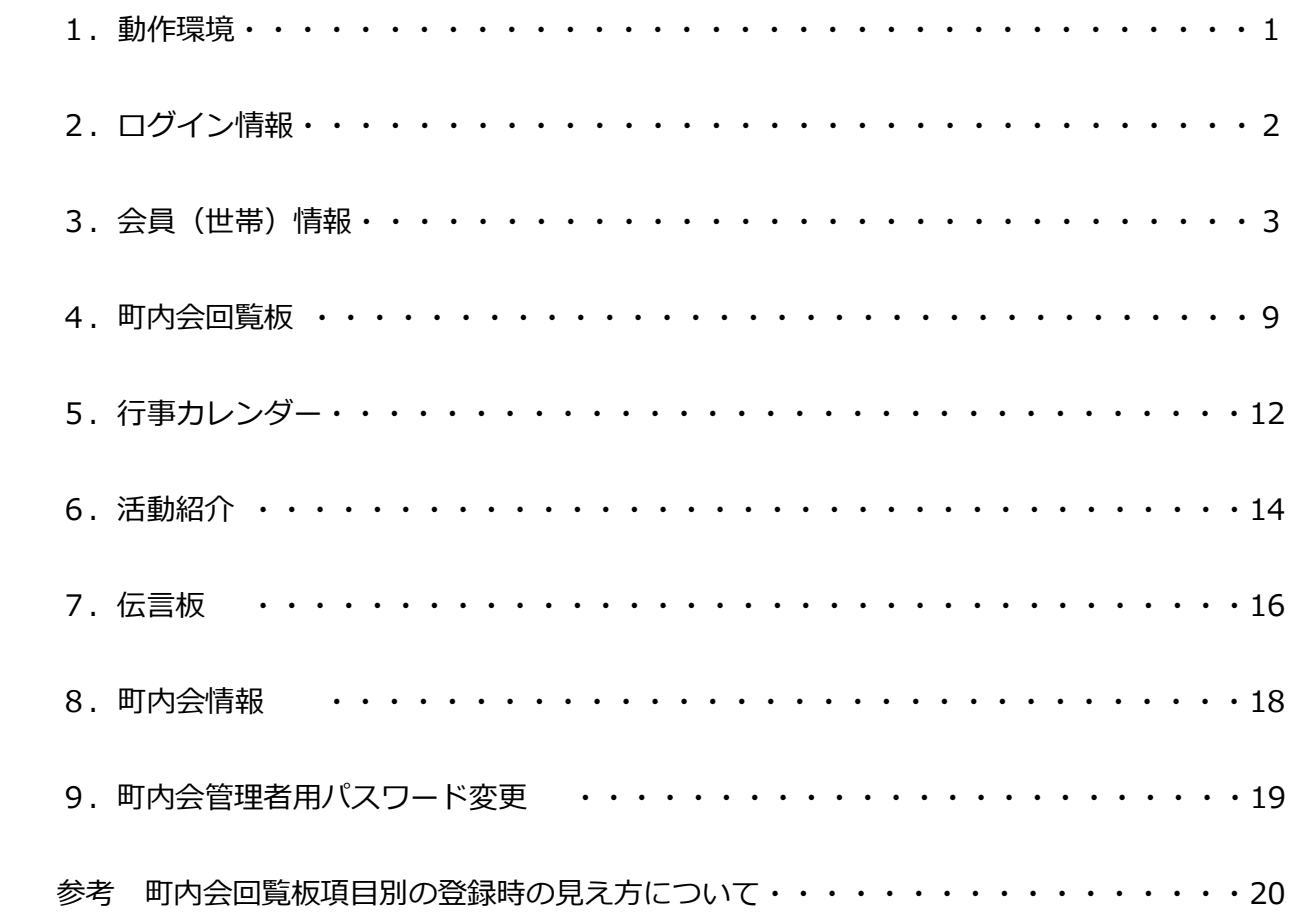

「くらしのアプリ」の紹介

 町内会や地域コミュニティの様々な主体が行う地域活動を住民間で情報共有、また行政・住民間の情報共有 等を図り、現役世代等の参加促進、役員等の負担軽減を図ることを目的としています。

 アプリは、市民や町内会員が情報を確認できる機能と町内会員のみが利用できる機能を備えております。 利用方法は、アプリをダウンロードしていただき、利用規約の確認、地域の選択だけで利用が可能となります。 町内会限定の利用は町内会管理者用パスワードを登録することで利用が可能となり会員以外の方の使用は できません。

 町内会に属する世帯に個人用パスワードが割り当てられ、回覧板の既読・未読の状況の確認ができます。 町内会の役員同士・班内の情報共有が可能となる伝言板機能、町内会の活動計画や活動内容など情報発信で きる機能を用意しています。常に身近にあるスマートフォン、生活に必要な地域情報を見たい時に、見たい情 報を、いつでも見ることができるアプリとなっています。

「町内会管理用システム」について

 「くらしのアプリ」はスマートフォンにアプリをダウンロードして利用しますが、「町内会管理用システム」 はパソコンにて使用します。動作環境を確認の上使用願います。

### 1.動作環境

- 1 本システムはパソコン用 Web システムとなっています。
- 2 システムの動作環境は以下の通りです。 Windows OS … Windows 10 以上を推奨しております。

Web ブラウザは Google Chrome を推奨しております。

- ※ 全てのメーカー・機種を保障するものではありません。 メーカー・機種によっては動作不良が起こる可能性があります。
- 3 管理画面のご利用にはインターネットに接続できる環境が必要です。
- 4 Excel データを使用する場合、Microsoft Excel または Excel ファイルを開くことができ るソフトが必要です。
- 5 使用されるパソコンの設定により、各種ファイルの作成時及びダウンロード時など、

パソコンで追加操作が必要となる場合があります。

# 2.ログイン情報

**町内会管理者用サイト(https://asahikawa-platform.com/manager/)を開きます。**

ログイン画面

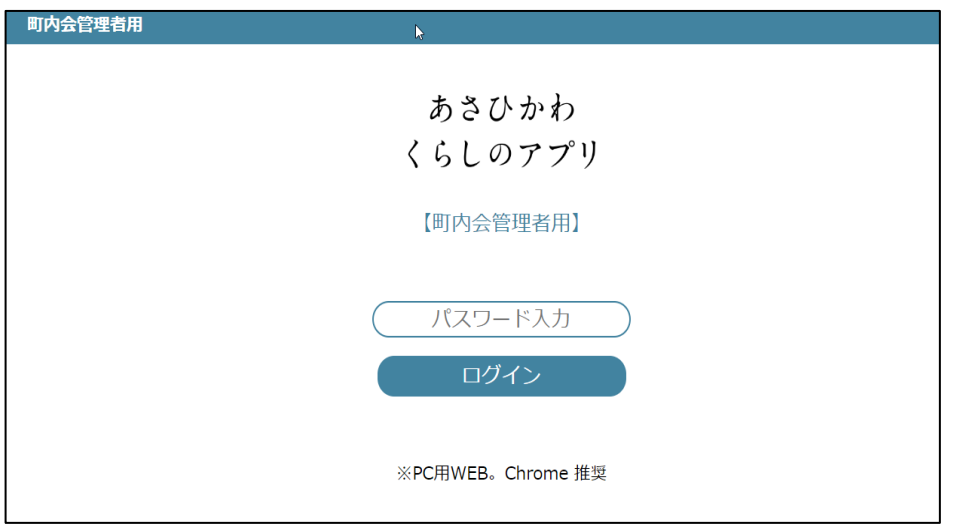

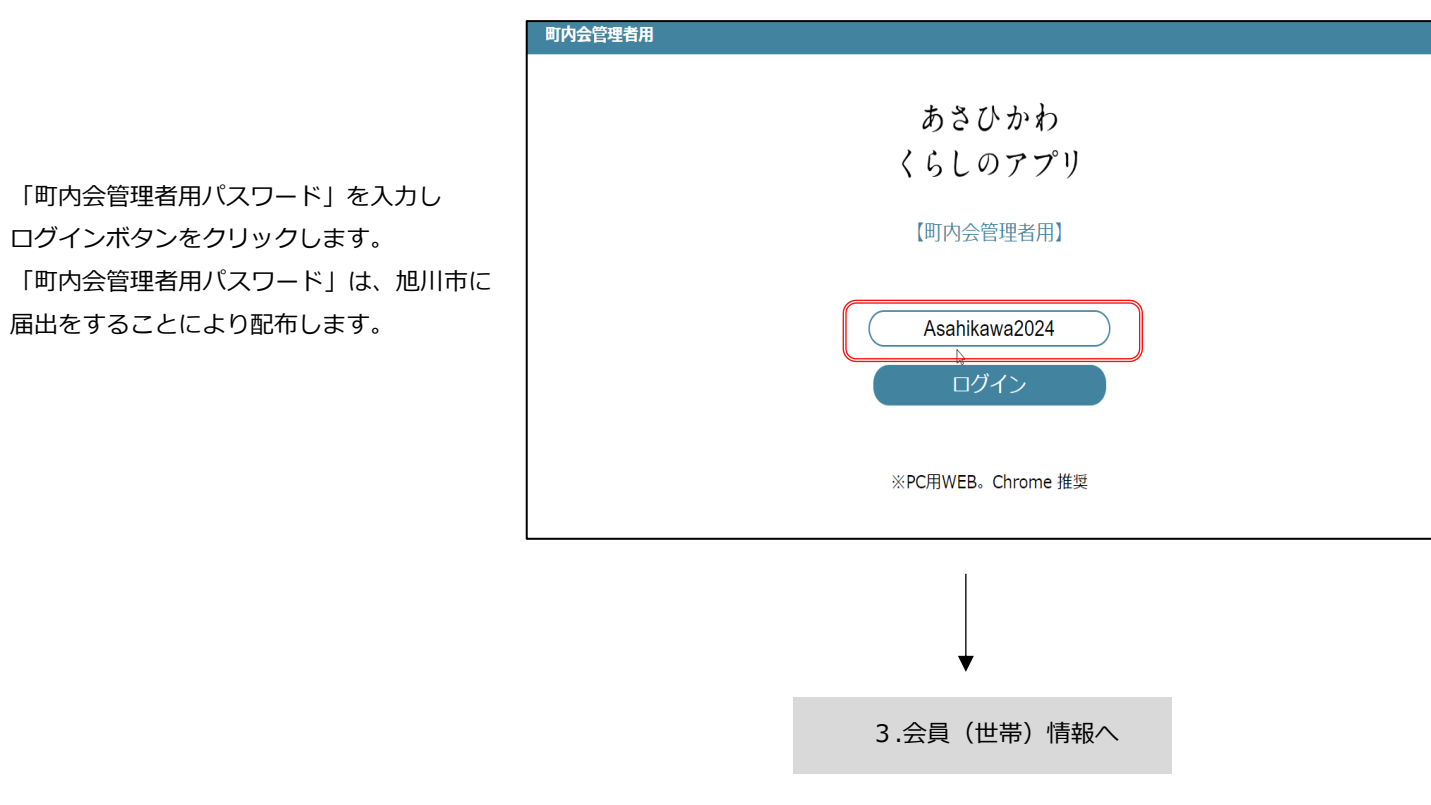

### 3.会員(世帯)情報

### 【町内会の班、会員を登録(追加を含む)します】 (Excel を利用した一括登録の方法はP6からご覧ください)

初めに班を登録(追加)します。班を編集するボタンを選択します。

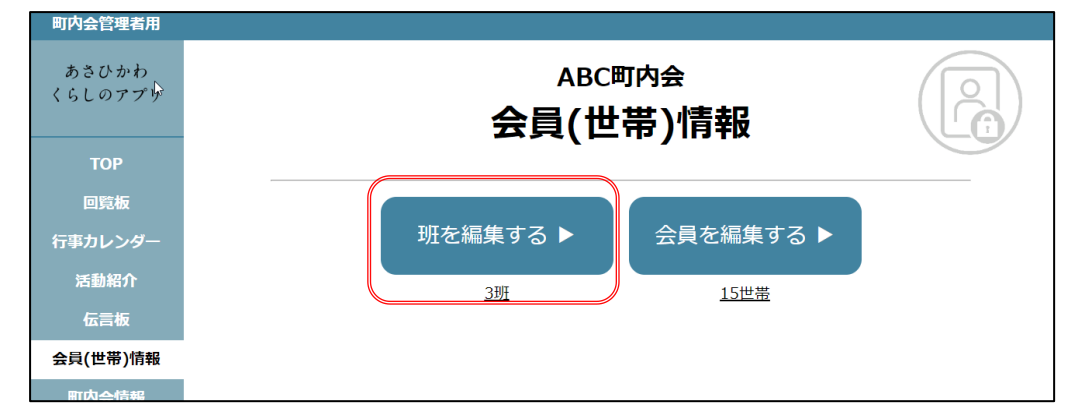

班名に例として「4班」と入力し、班を追加ボタンを選択します。

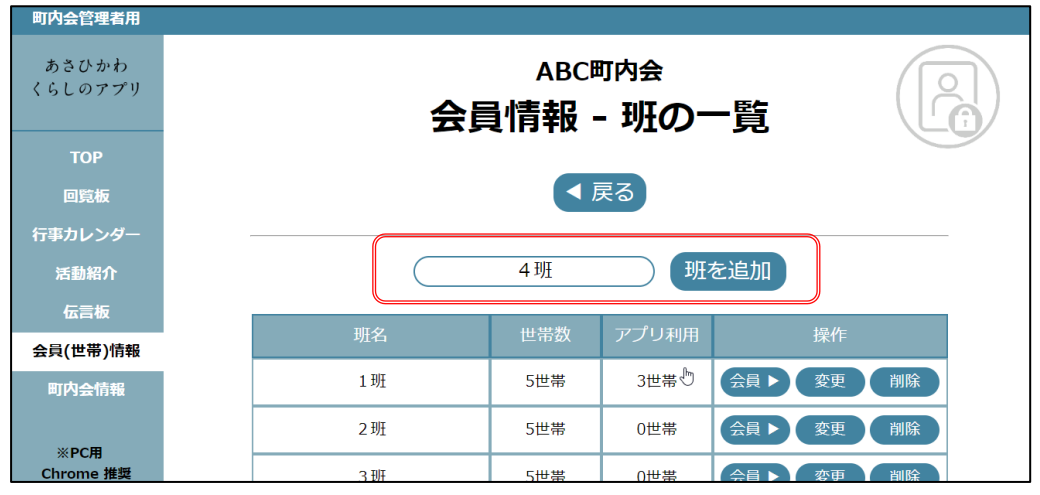

班名に「4班」が追加されました。班を登録(追加)する場合は、繰り返し行います。 次に班登録後、会員を登録します。会員ボタンを選択してください。

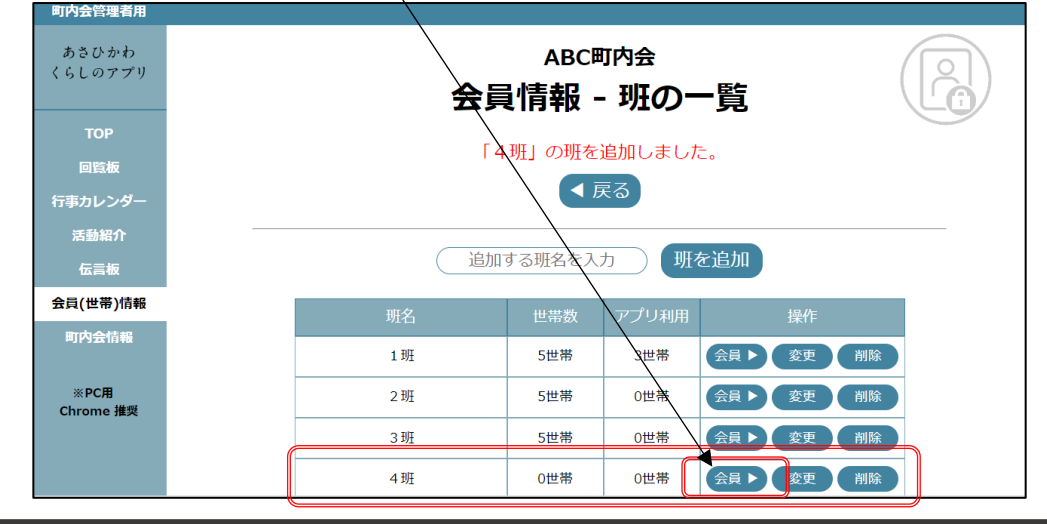

会員情報の登録を行います。班名は「4班」と表示されています。班名「4班」の会員情報を登録します。 「会員(世帯)を追加▶」ボタンを選択します。

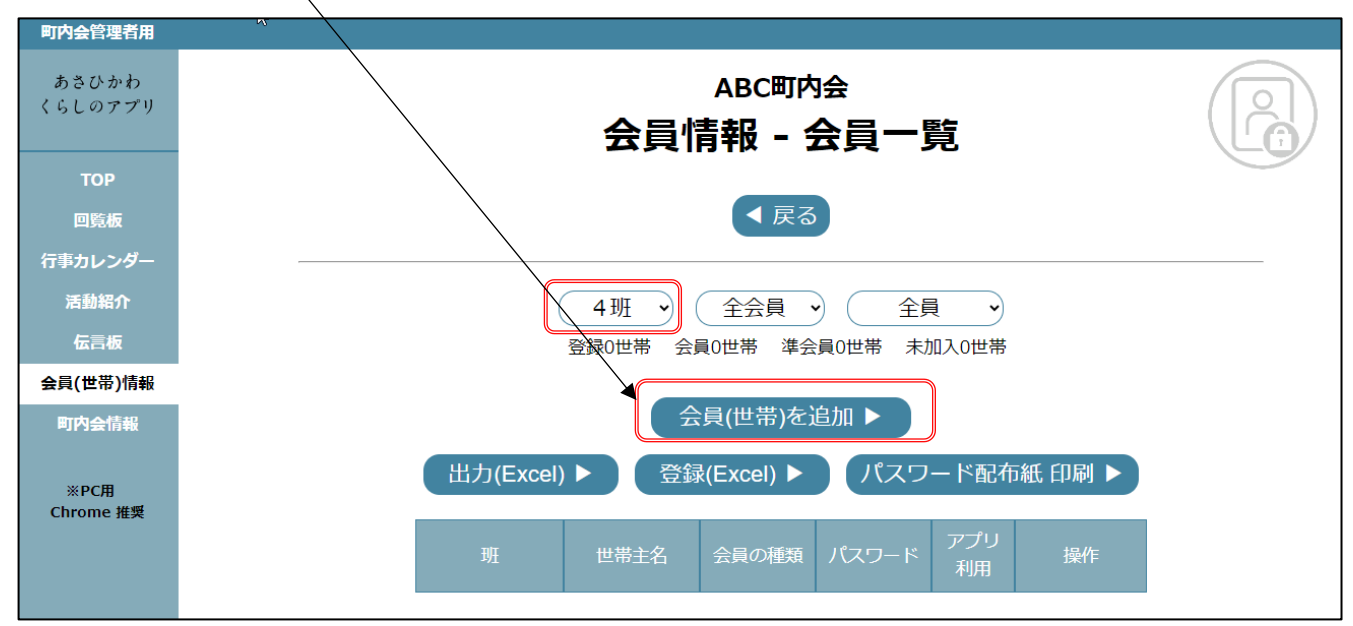

次の画面が表示されますので、「世帯主名」「会員の種類」「メールアドレス(任意)」を登録します。 「追加する」ボタンを選択し登録します。

(なお、所属班を変更することもできます。)

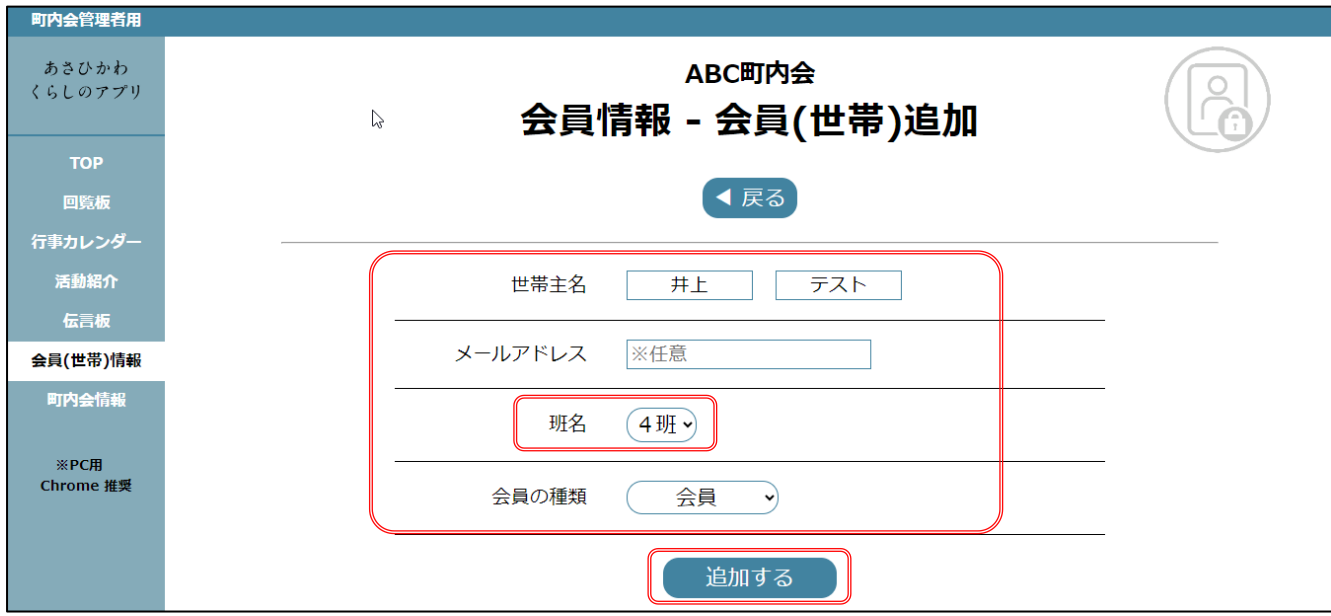

前画面で「戻る」のボタンを選択すると、「会員情報-会員(世帯)一覧」の画面となり登録した会員が表示されます。

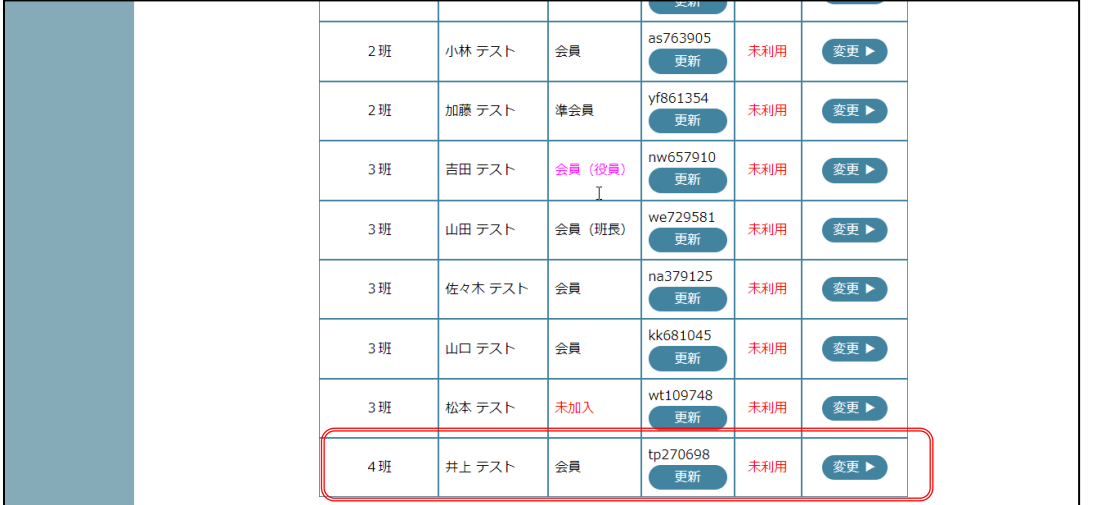

「会員情報-会員(世帯)一覧」の画面では、登録した会員一覧を確認することができます。 会員情報の変更・削除する場合は「変更」又は「削除」ボタンを選択します。

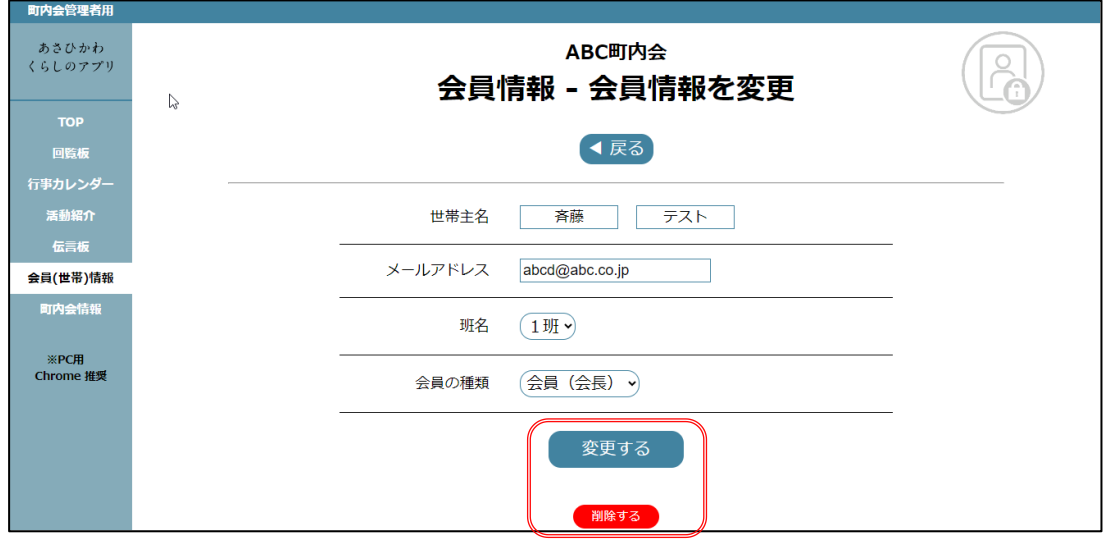

会員個人用パスワードを更新(変更)する際は、「更新」を選択してください。

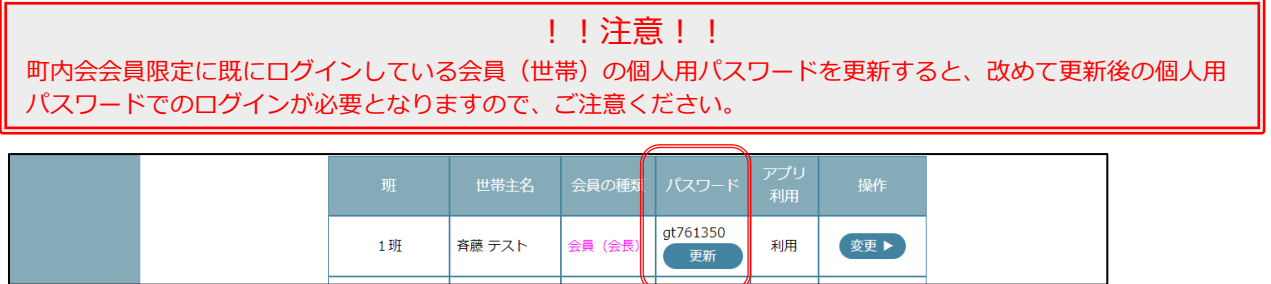

## 3.会員(世帯)情報

# 【町内会の班、会員を一括登録します】

#### **1 登録データの作成**

「出力(Excel)」を選択すると、登録用 Excel データが作成されます。

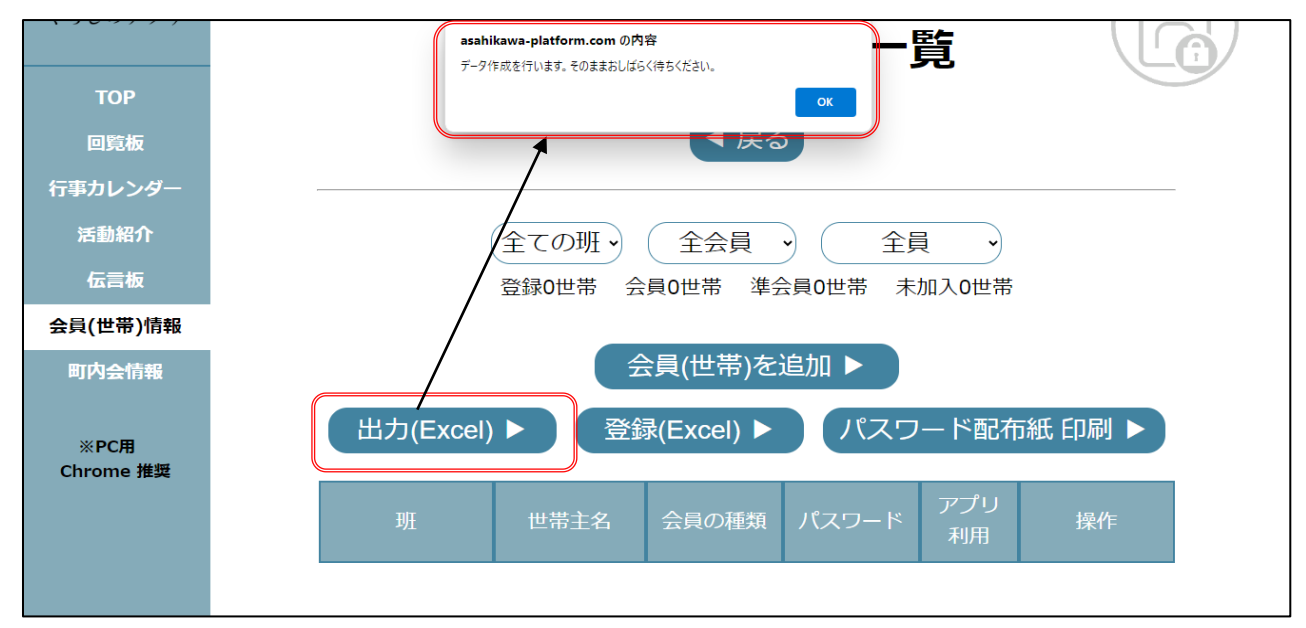

出力された Excel データに次の項目を登録し保存してください。

**必須入力項目 班名、世帯主名(苗字)、会員の種類**

任意入力項目(入力がなくても登録可能です) 世帯主名(名前)、メールアドレス

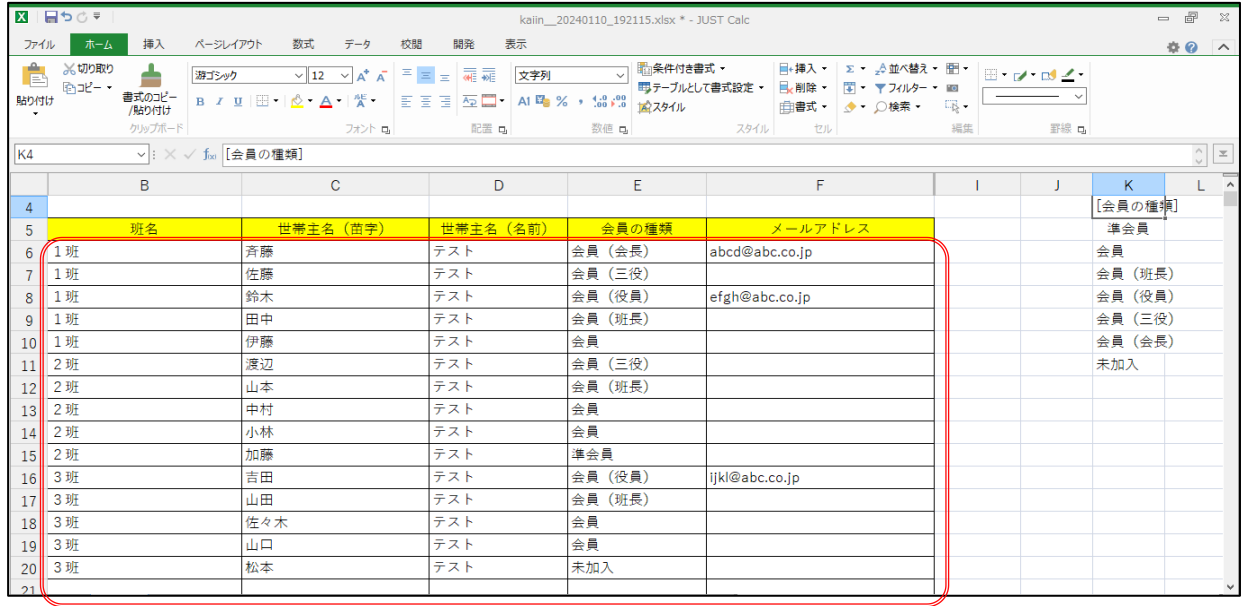

### **2 登録データのシステム登録**

「登録(Excel)」を選択し、保存した Excel データを選択し登録します。

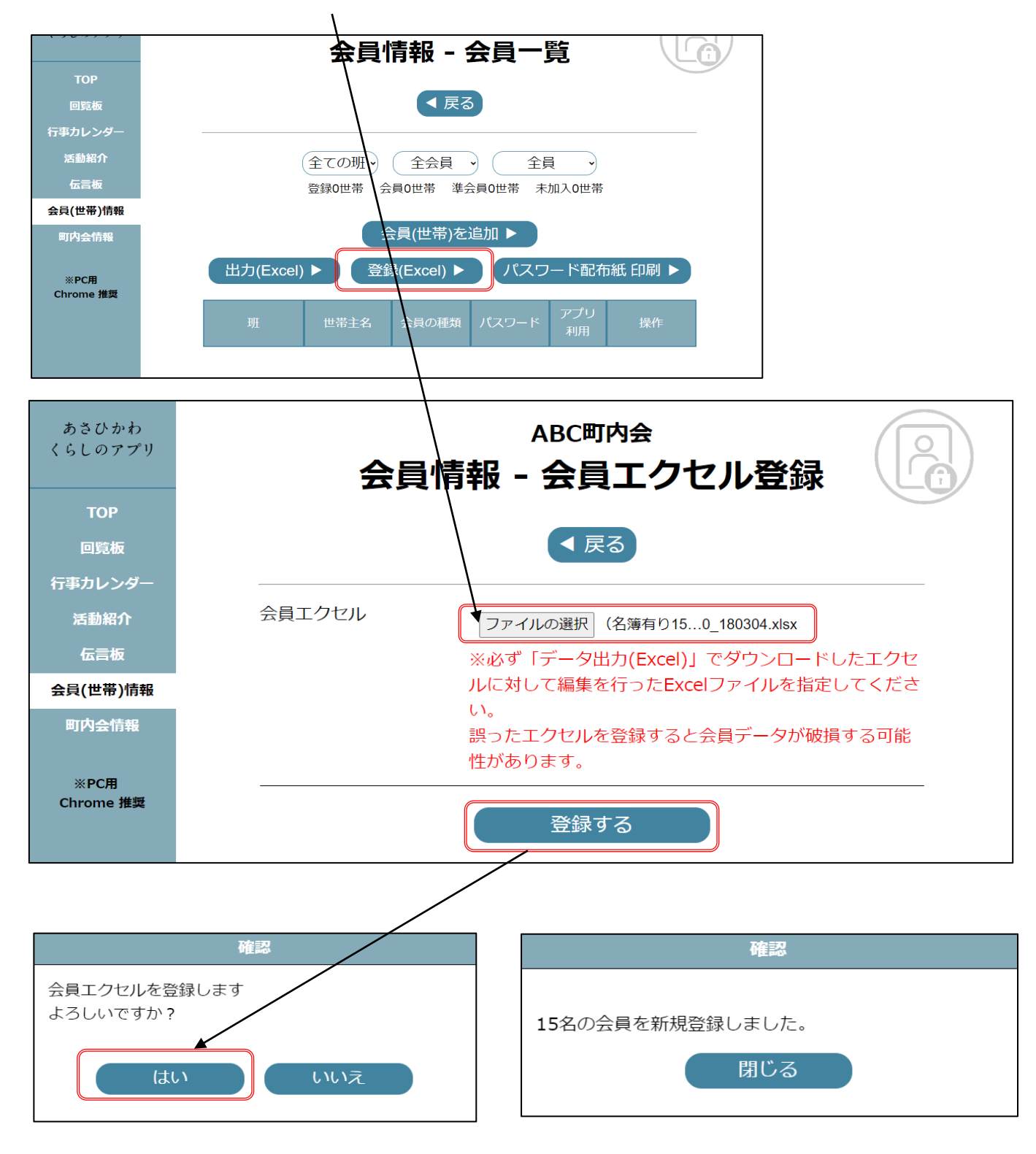

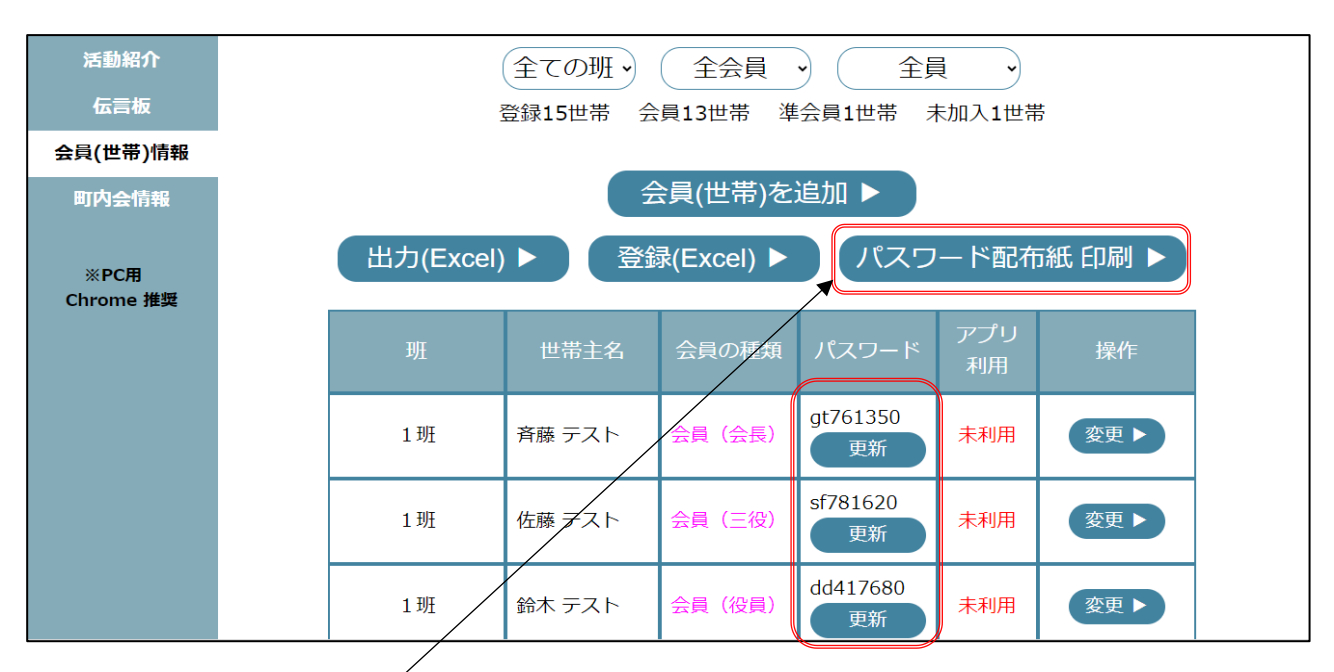

#### 登録すると各会員(世帯)の個人用パスワードが作成されますので、各会員(世帯)へ配布します。

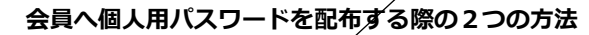

- ① パスワード配布紙 印刷 (システムから出力)
- 1 「パスワード配布紙 印刷」を選択
- 2 印刷(A41枚に4人分 印刷されます)
- 3 裁断して配布してください
- C @ fittps://asahikawa-platfo in print a4.php  $\otimes$  $\Omega$ 印刷<br>合計:4枚の用紙 ABC町内会 ABC町内会 1班 吝蒔 テスト 様 1 班 佐藤 テスト 様 プリンター あさひかわくらしのアプリ ダウンロードはこちら あさひかわくらしのアプリ .<br>O=BitChee OKI 8821 部数  $\sim$  $\overline{\phantom{a}}$ ABC町内会 ログインパスワード gt761350 ABC町内会 ログインパスワード sf781620 レイアウト O ABC町内会 ABC町内会  $\bigcirc$ 1班 鈴木 テスト様 1班田中 テスト様 あきひかわくらしのアプリ ダウンロードはこちら **BATHANZ AL AVES** vo-kazse  $X - 3$  $O$   $\frac{1}{2}$   $\sqrt{7}$ ○ 奇数ページのみ ○ 偶数ページのえ **キャンセル** ABC町内会 ログインパスワ ABC町内会 ログインパスワー **要素 大家 要求**
- ② 一覧データ(Excel)を活用 (別途 Word などの設定が必要)
- 1 「出力(Excel)」を選択
- 2 再度 Excel データ(会員情報) を出力
- 3 出力された Excel データを Word などに差し込み設定を 行い、印刷してください。

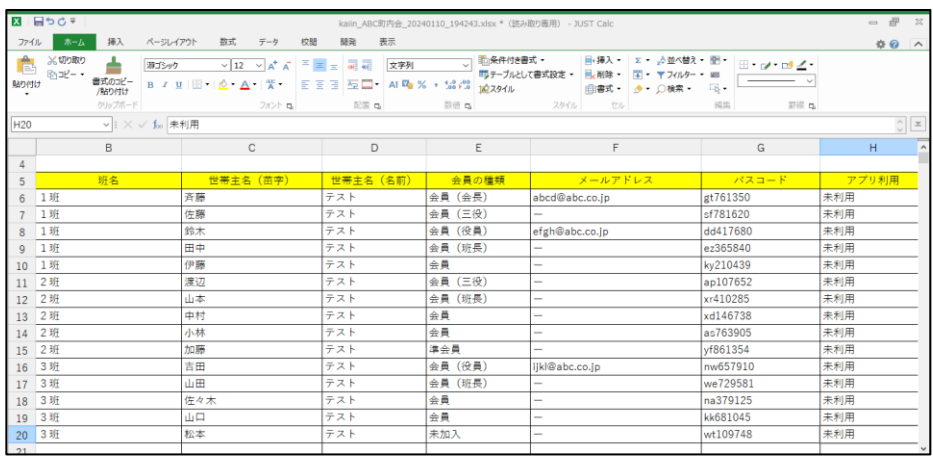

### 4.町内会回覧板

# 【町内会へ発信する情報を作成します】

「回覧板を登録する」のボタンを選択すると、「回覧板-新規登録」の画面になります。

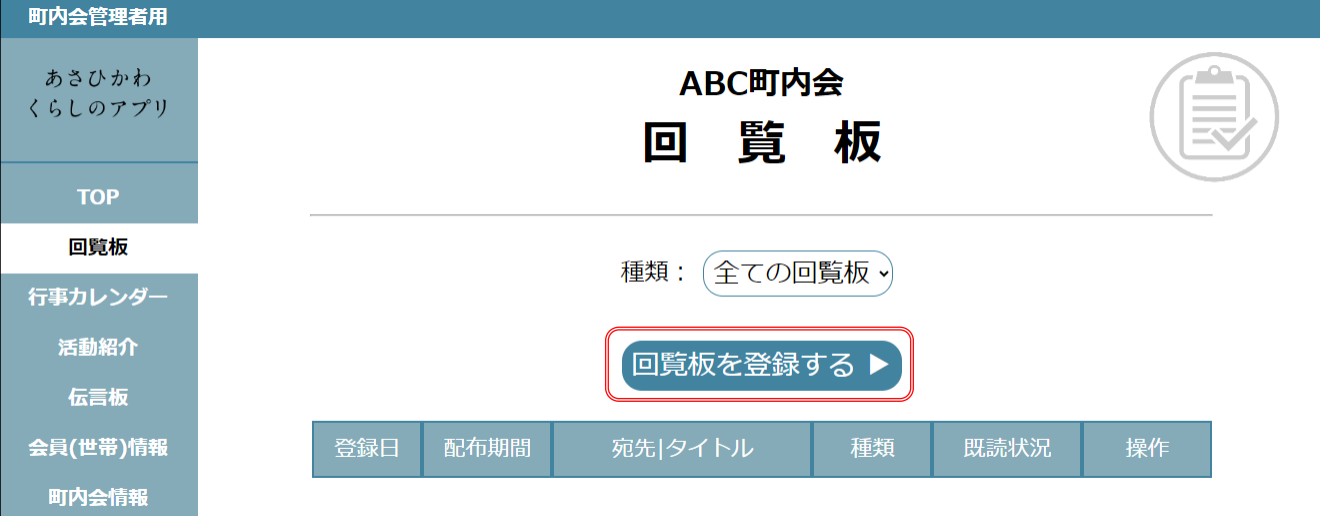

配布期間、配布先、回覧板の種類、 タイトル、文章又は資料(PDF)添 付、URL(任意)、写真(任意)、PUSH 通知(なし・有り(開始当日朝9:00・ 有り(即時))\*を入力及びファイル 添付し、「回覧板を登録する」を選択 します。

※PUSH 通知とは、回覧板が届いた時に お知らせする機能です。なお、PUSH 通 知を受け取るには、各会員のスマートフ ォンにて事前に設定が必要です。

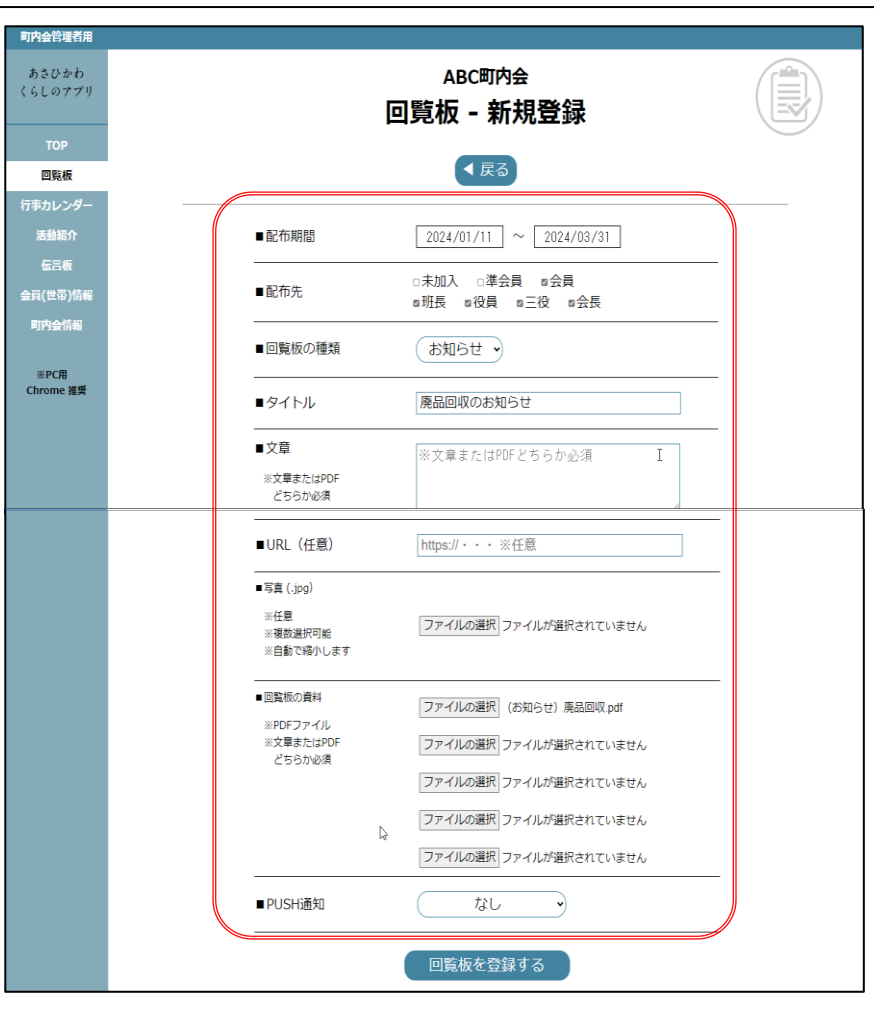

回覧板の配布期間(スマートフォンで閲覧する期間)、配布先を選択します。回覧板の種類は、活用シーンにあわせ 「お知らせ」「出欠」「アンケート」3種類の回覧板を作成できます。

- ・「 お知らせ 」 ~ 会員個々に情報を配信します。
- ・「 出 欠 」 ~ 「出席」または「欠席」のいずれかの回答を求めます。自由記載欄もあります。
- ・「アンケート」 ~ 自由記載で回答を求めます。

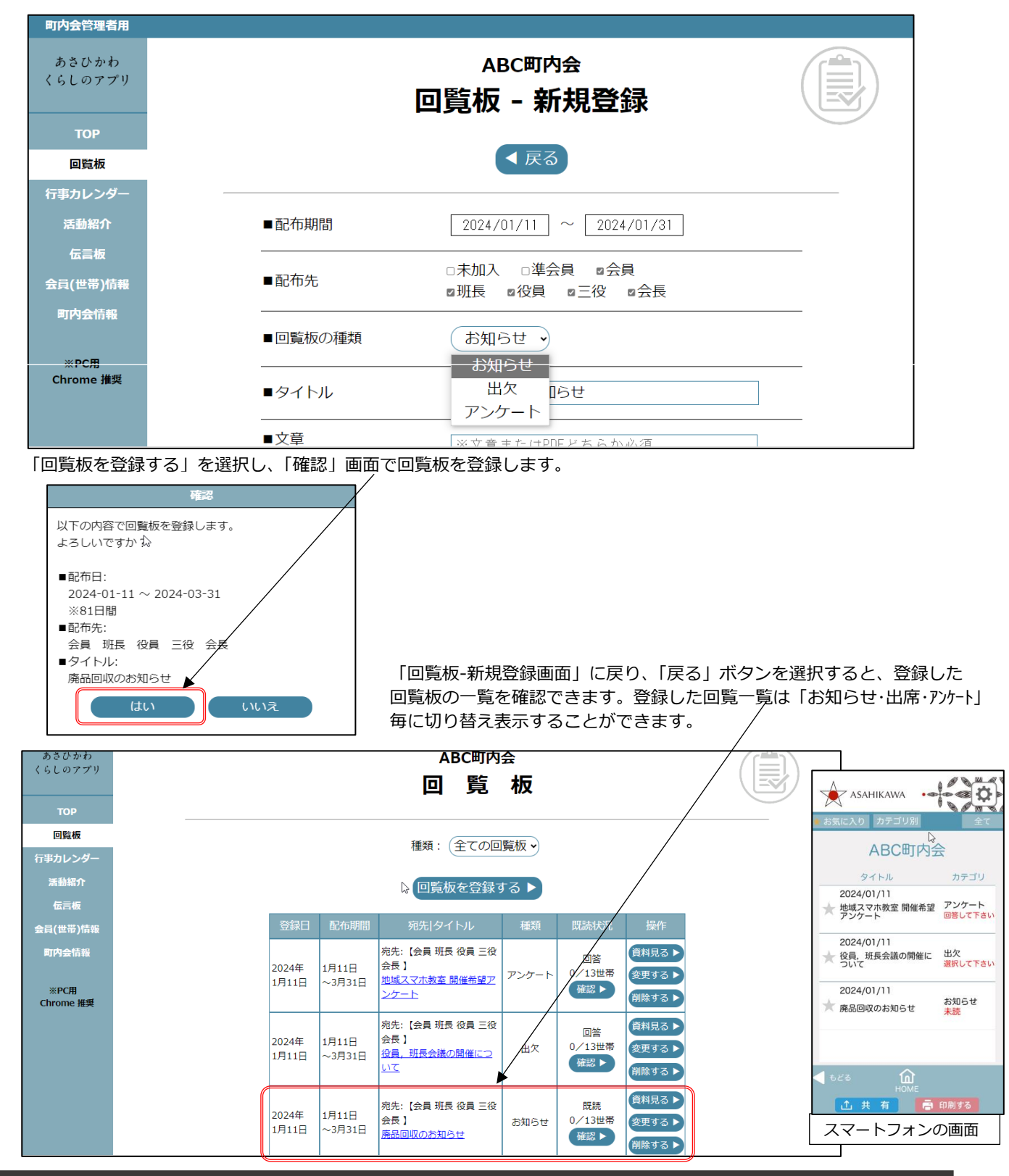

登録した回覧一覧に回覧ごとの既読(回答)状況が表示されます。は「お知らせ・出席・アカート」毎に切り替え確認す ることができます。

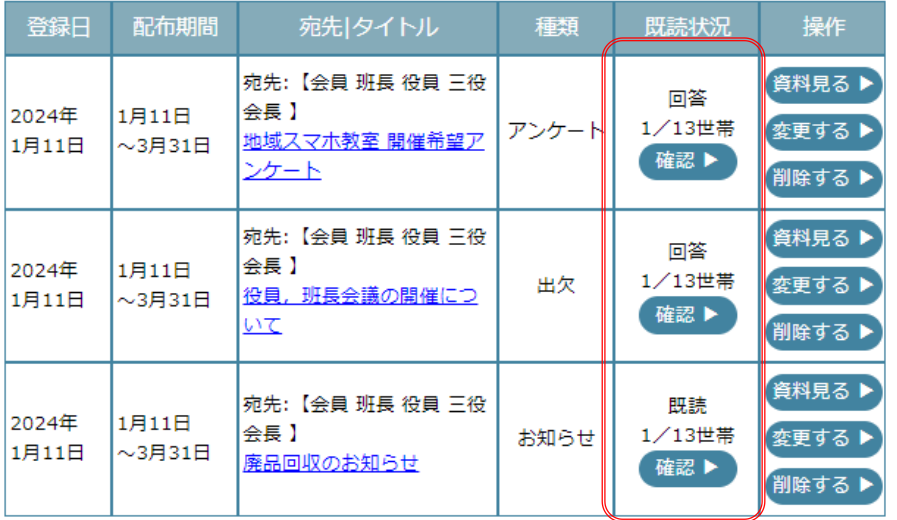

#### ・「お知らせ」の既読確認画面

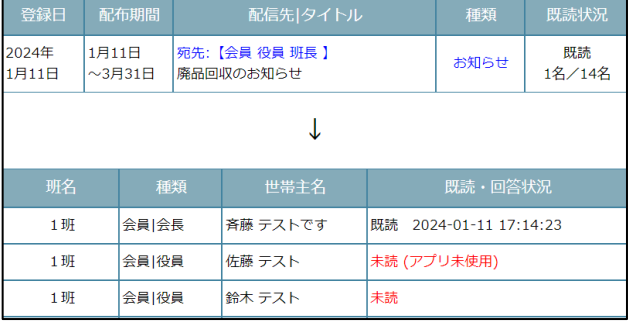

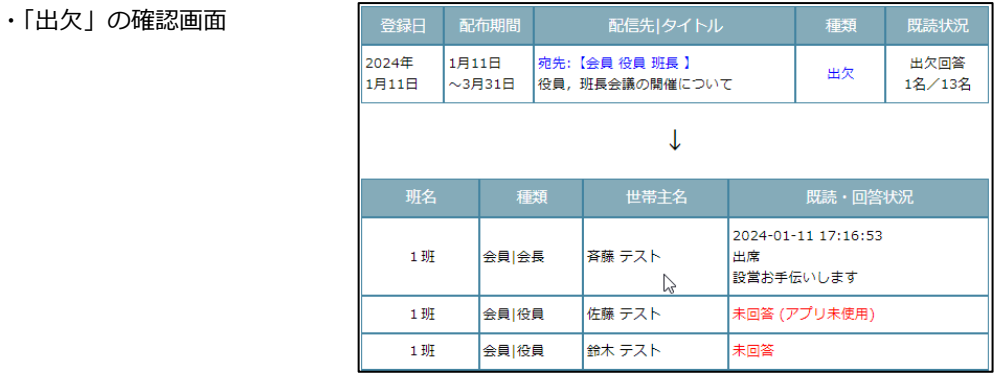

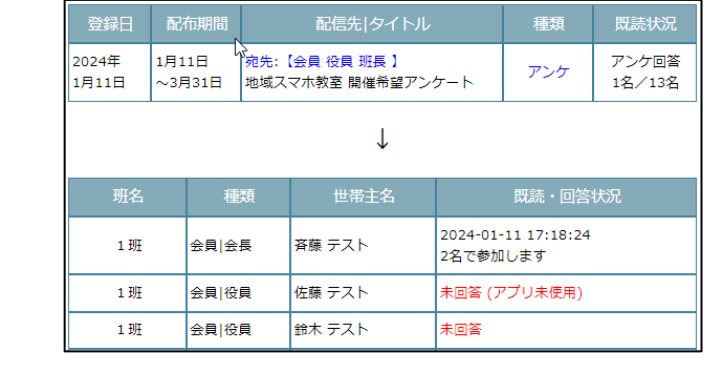

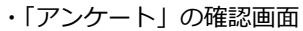

# 5.行事カレンダー

「行事を登録する」ボタンを選択すると、「行事カレンダー-新規登録」の画面になります。 年間の行事予定を登録することができます。

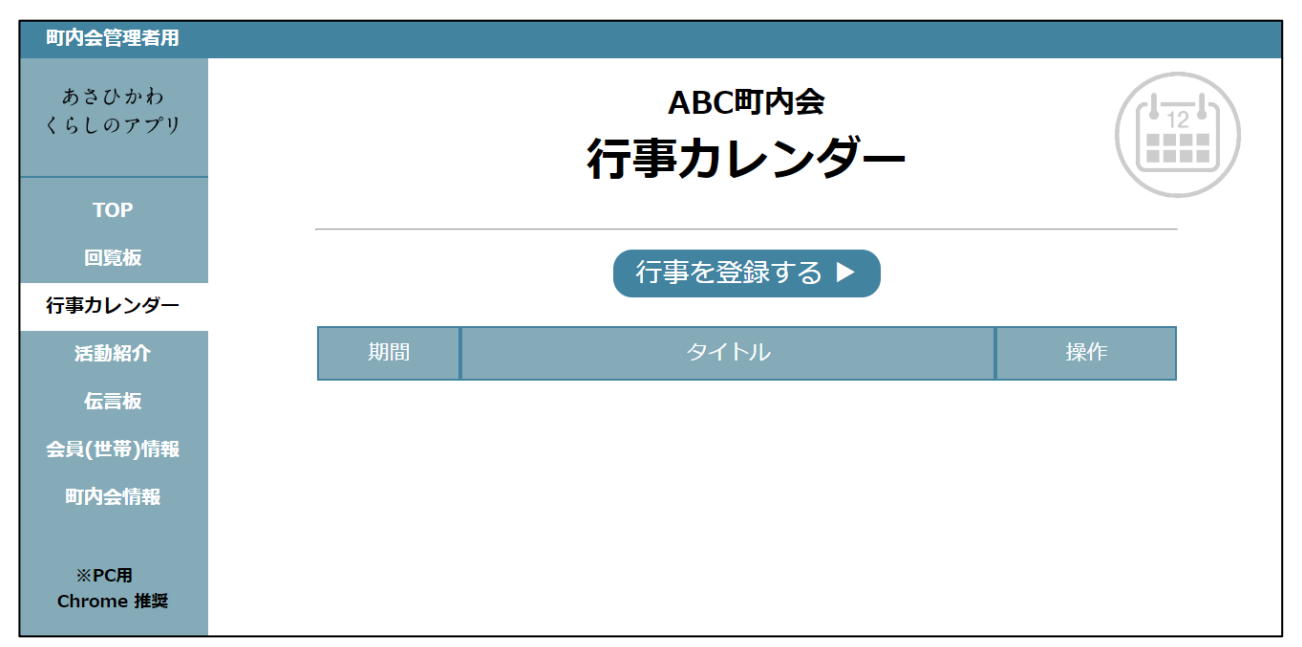

期間、タイトル、行事概要、開催場所名、アプリで登録する色を選択し行事を登録します。 開催地住所、問合せ先名、問合せ先 TEL は任意登録となります。

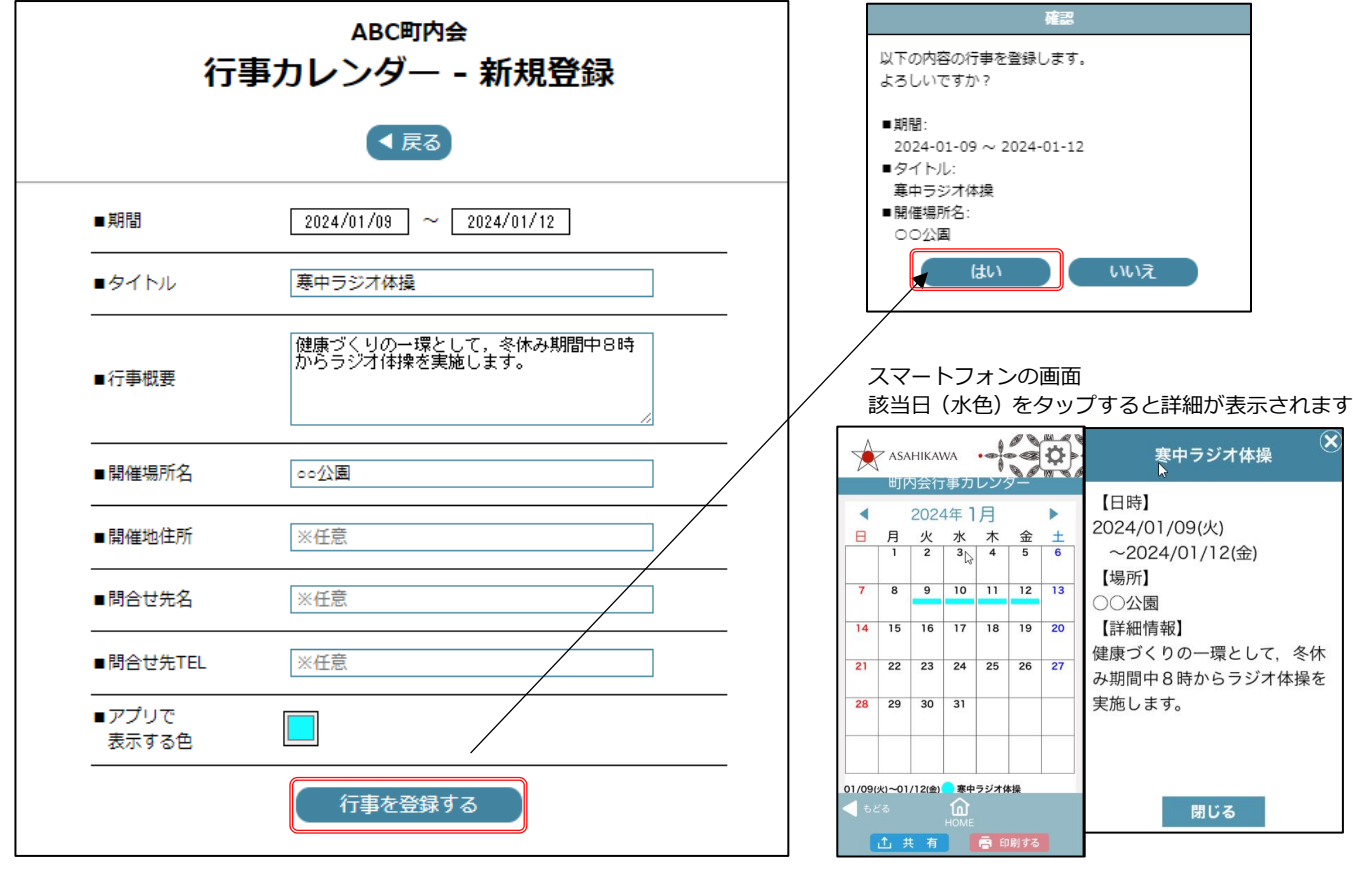

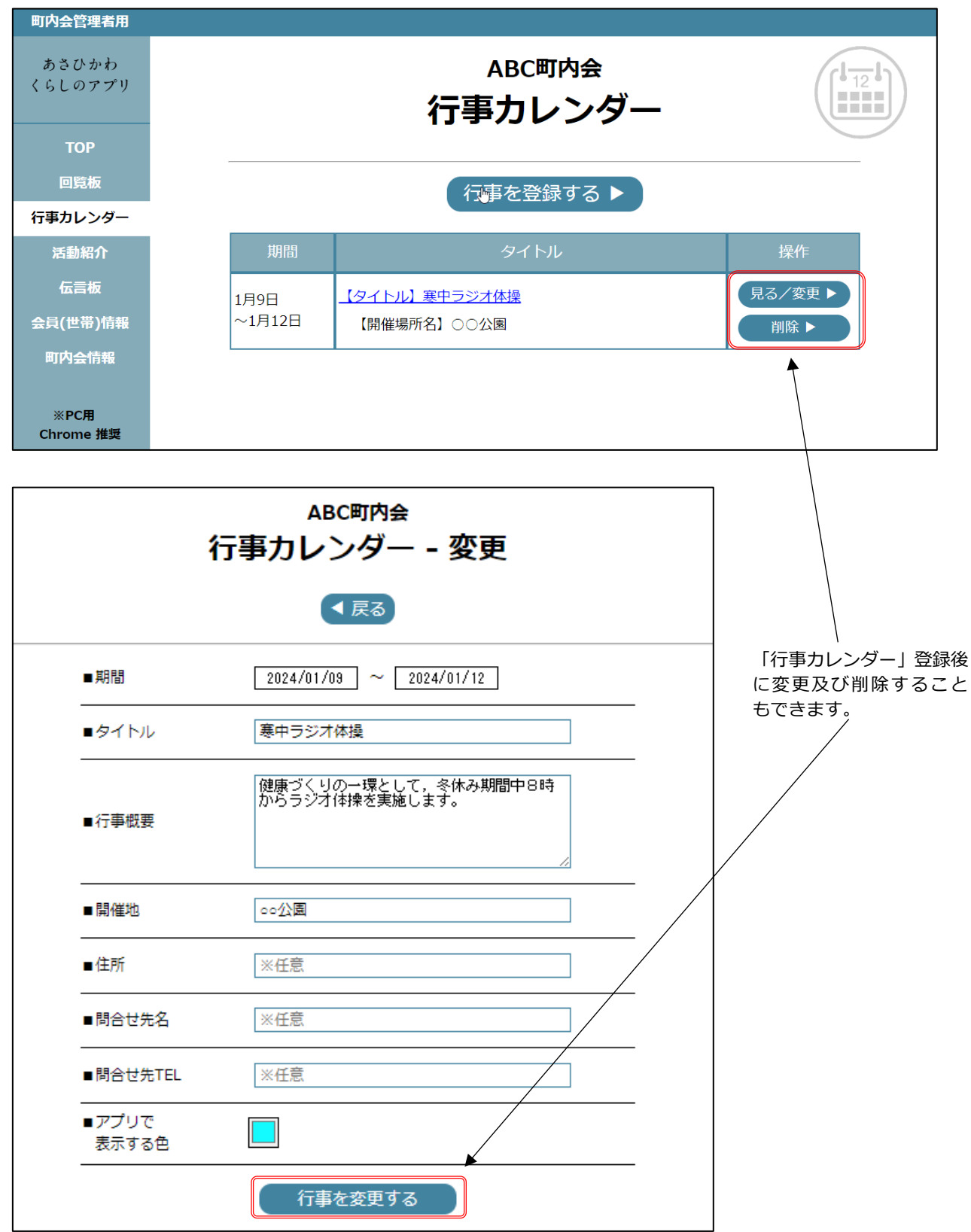

#### 「行事カレンダー-新規登録画面」に戻り、「戻る」ボタンを選択すると、登録された回覧板の一覧を確認できます。

### 6.活動紹介

# 【町内会活動の紹介を作成します】

**町内会で行った行事などを町内会活動として紹介することができます。**

「登録紹介を登録する」ボタンを選択します。

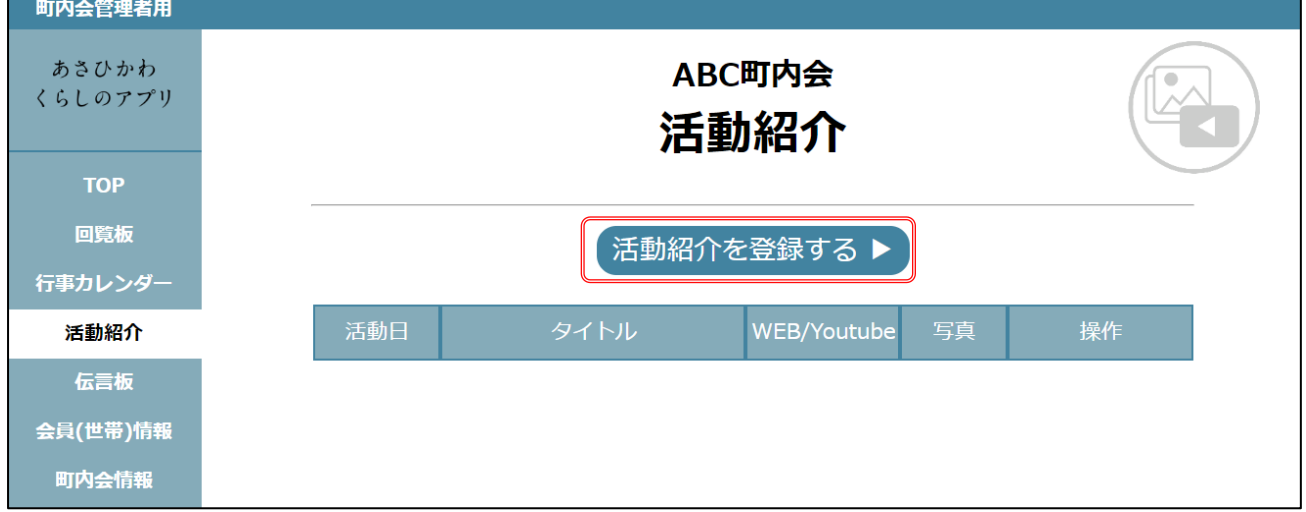

「活動紹介-新規登録画面」に変わります。

活動日、タイトル、WEB/YouTube(任意)、紹介文章を登録し、写真(任意)をパソコンより選択し登録します。

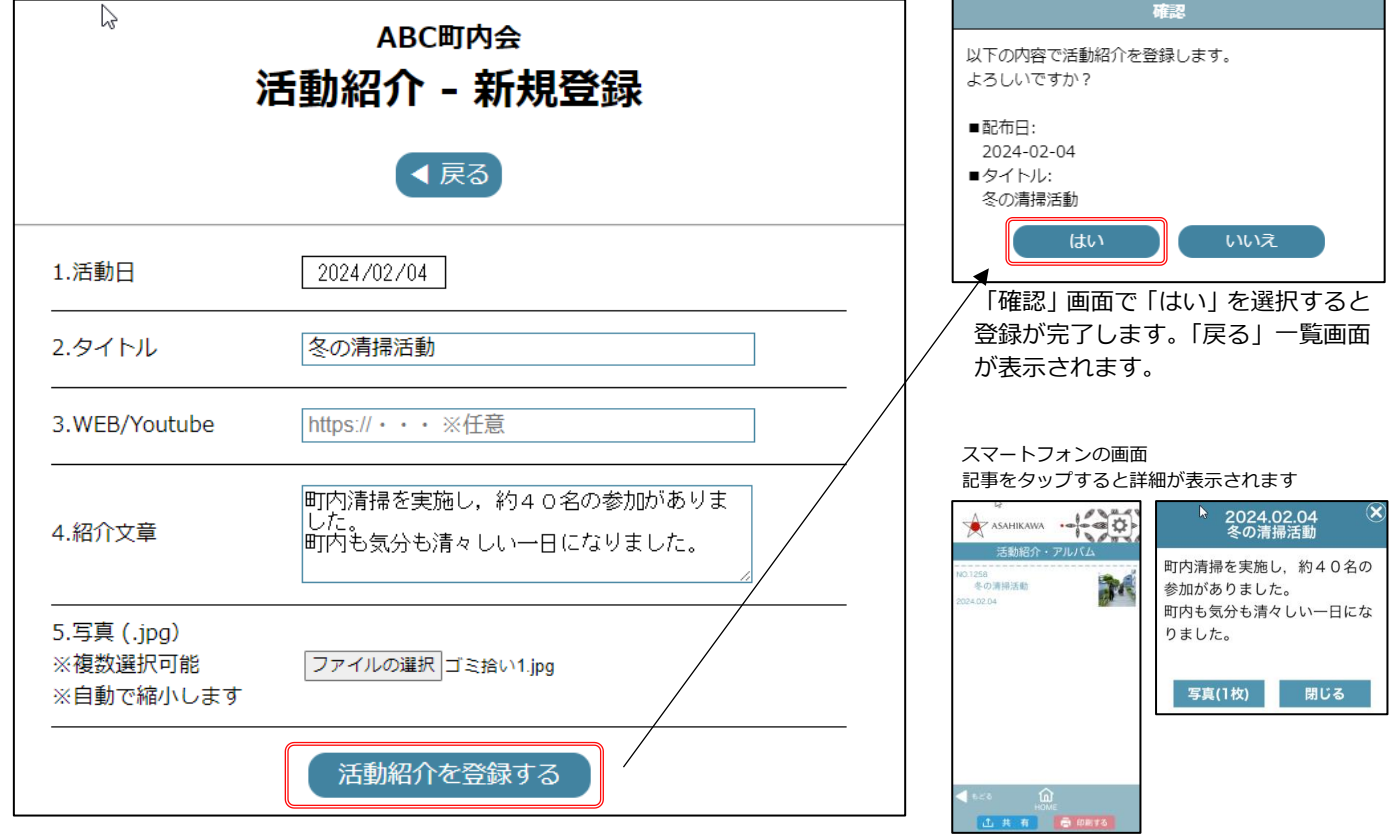

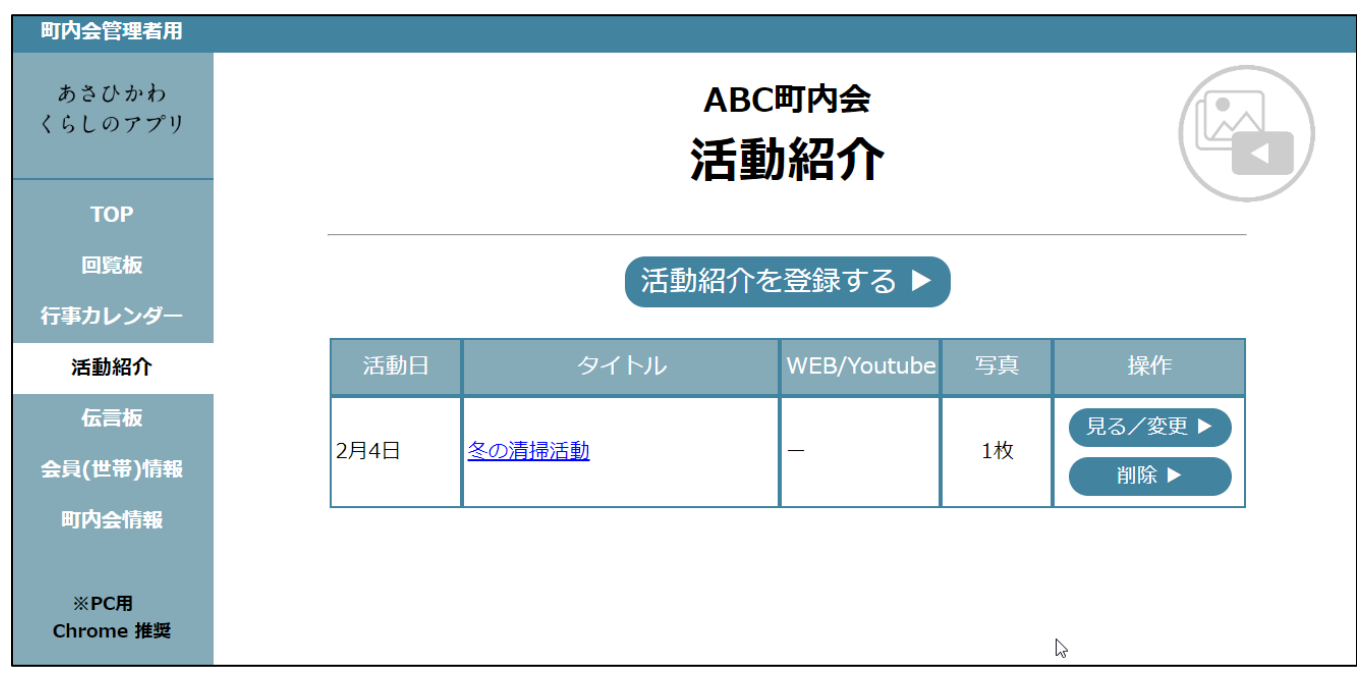

活動紹介の一覧から「見る/変更」を選択すると変更画面に変わります。 確認の場合には「戻る」、変更した場合には「活動紹介を変更する」で完了し一覧画面に戻ります。

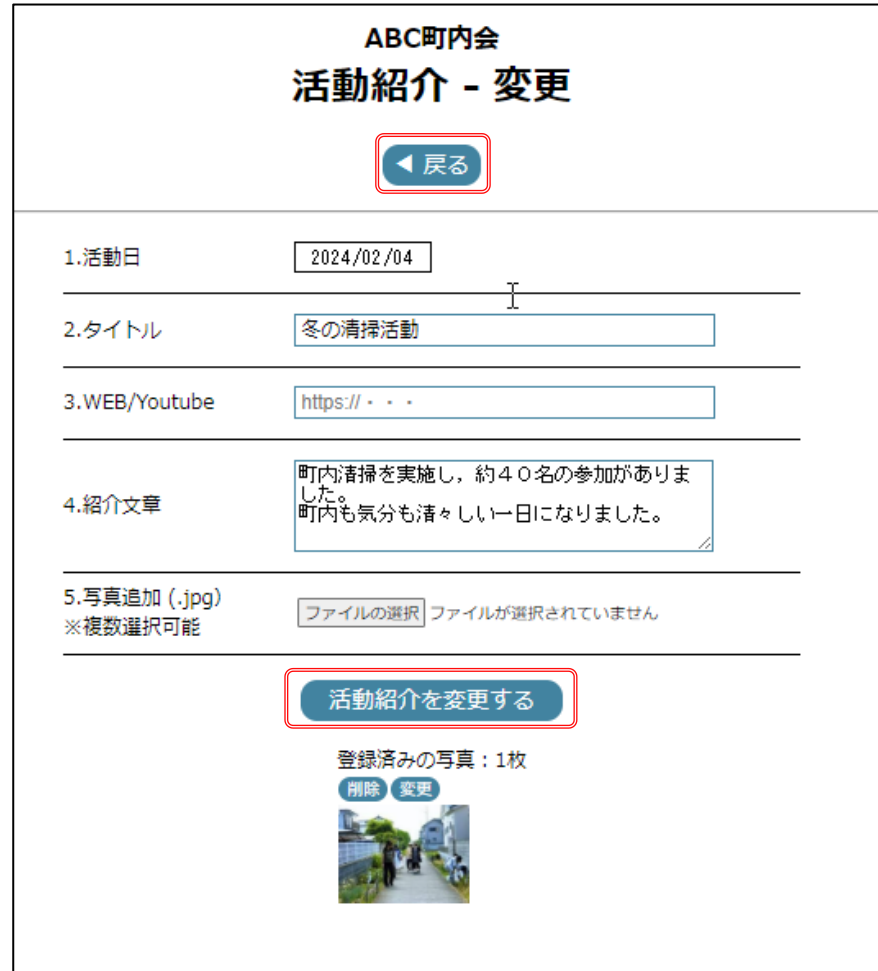

### 7.伝言板

### 【町内会の特定会員(役員など)との情報共有(チャット機能)】

町内会の特定会員(役員など)との情報共有として活用します。 「伝言板を登録する」ボタンをクリックします。

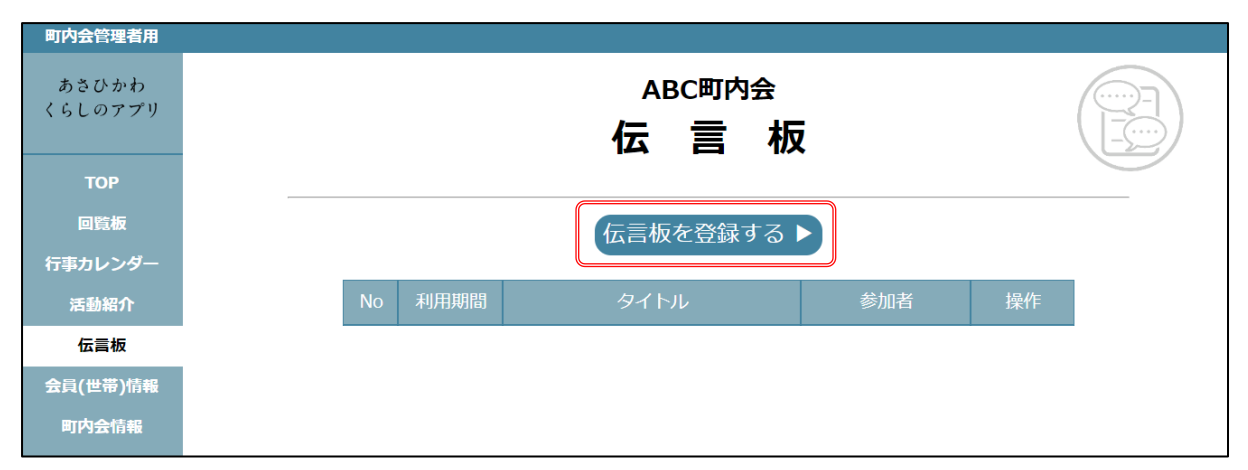

利用期間(伝言板で連絡が取れる期間)、利用者(伝えたい役員等)、タイトル(発信者が登録)、PUSH 通知 (無し・有り(開始当日朝9:00・有り(即時))\*を登録し「伝言板を登録する」ボタンを選択します。 **※**PUSH 通知を会員が受け取るには、各会員のスマートフォンにて事前に設定が必要です。

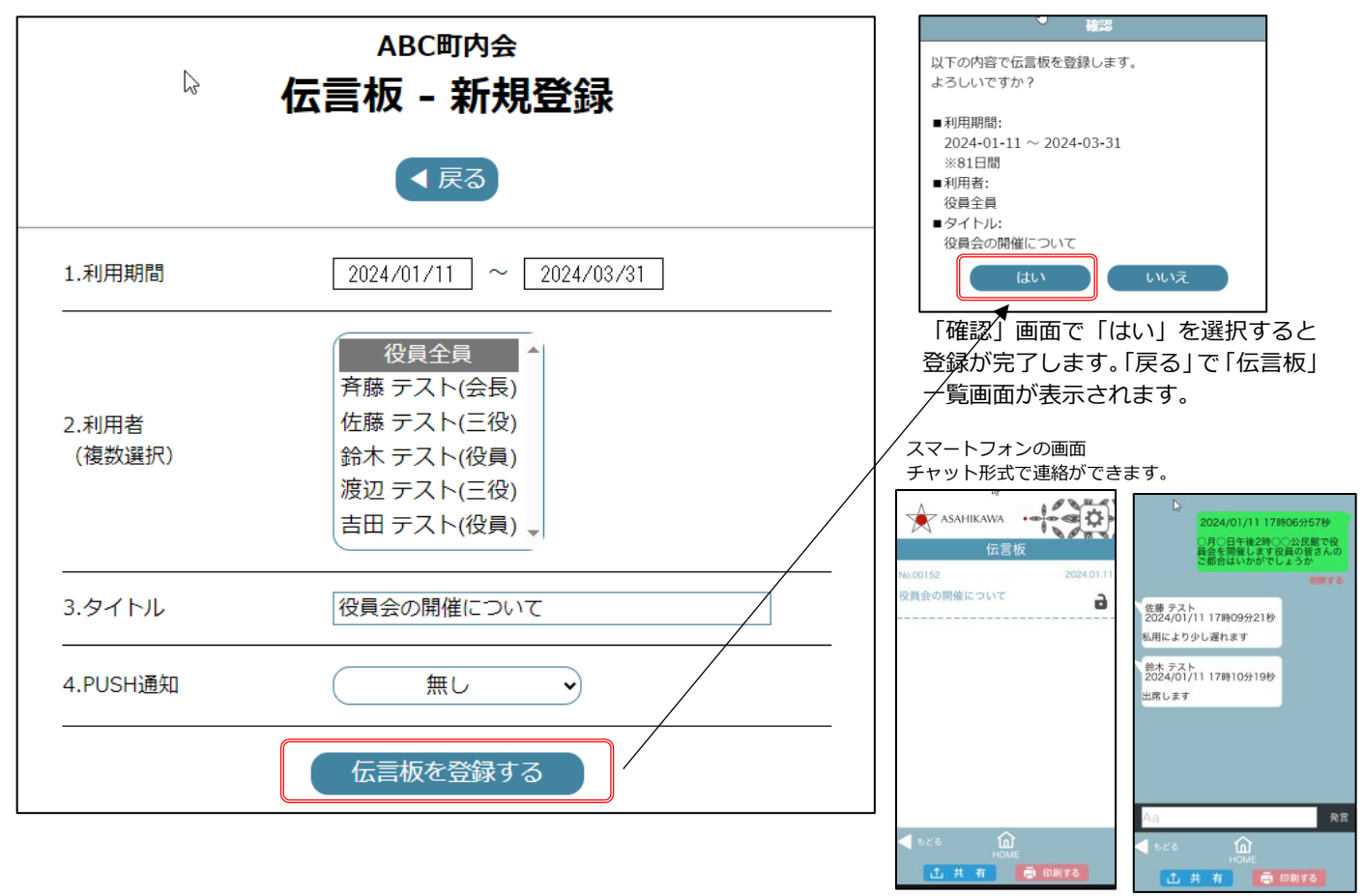

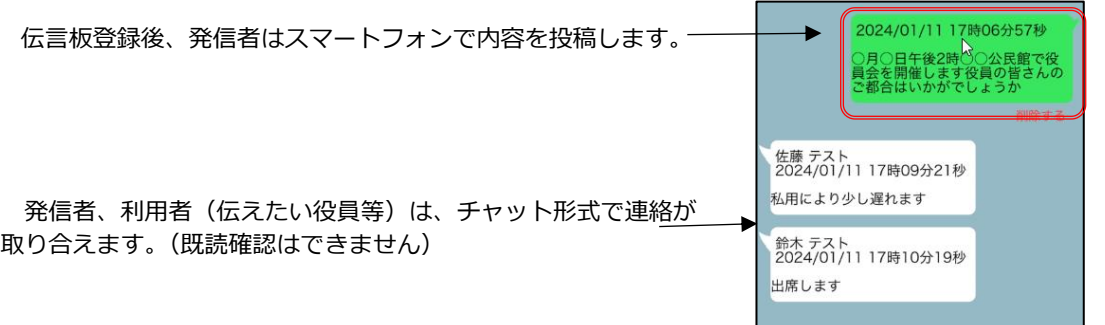

伝言板の一覧から「変更」を選択すると変更画面に変わります。「削除」を選択すると確認メッセージ後、削除されます。

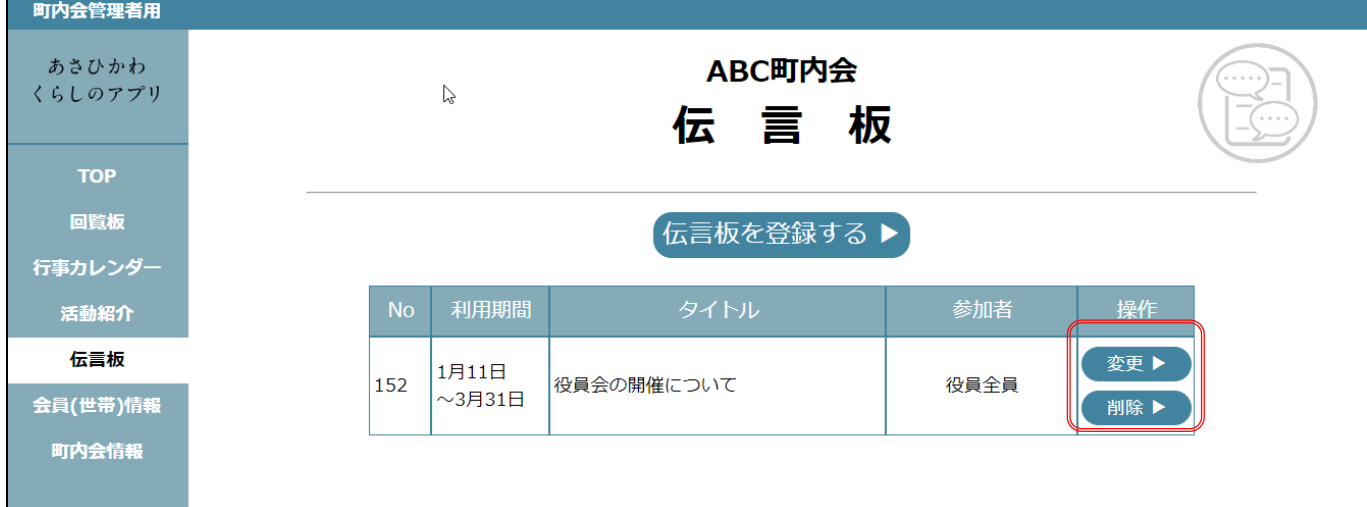

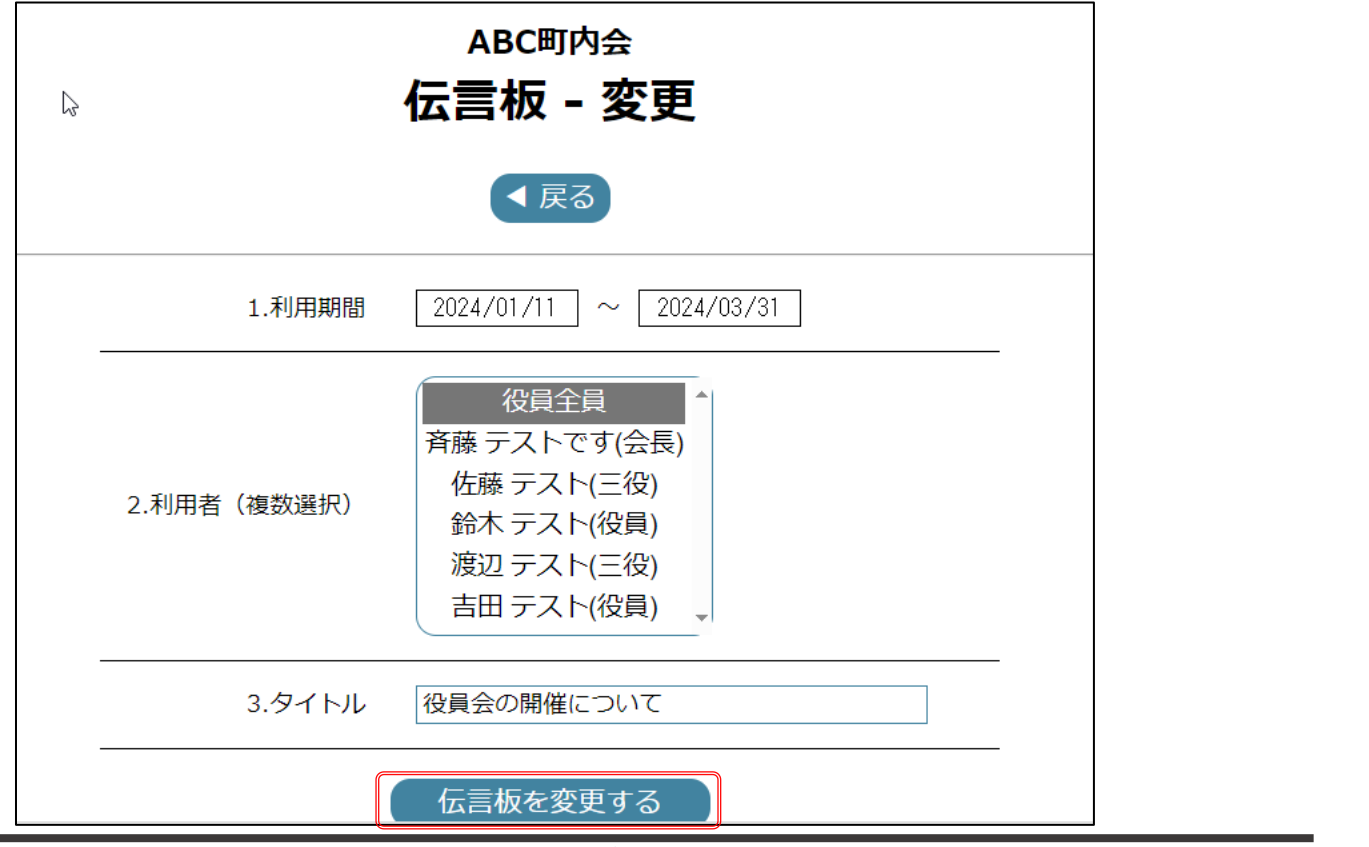

### 8.町内会情報

# 【町内会のプロフィールや紹介を作成します】

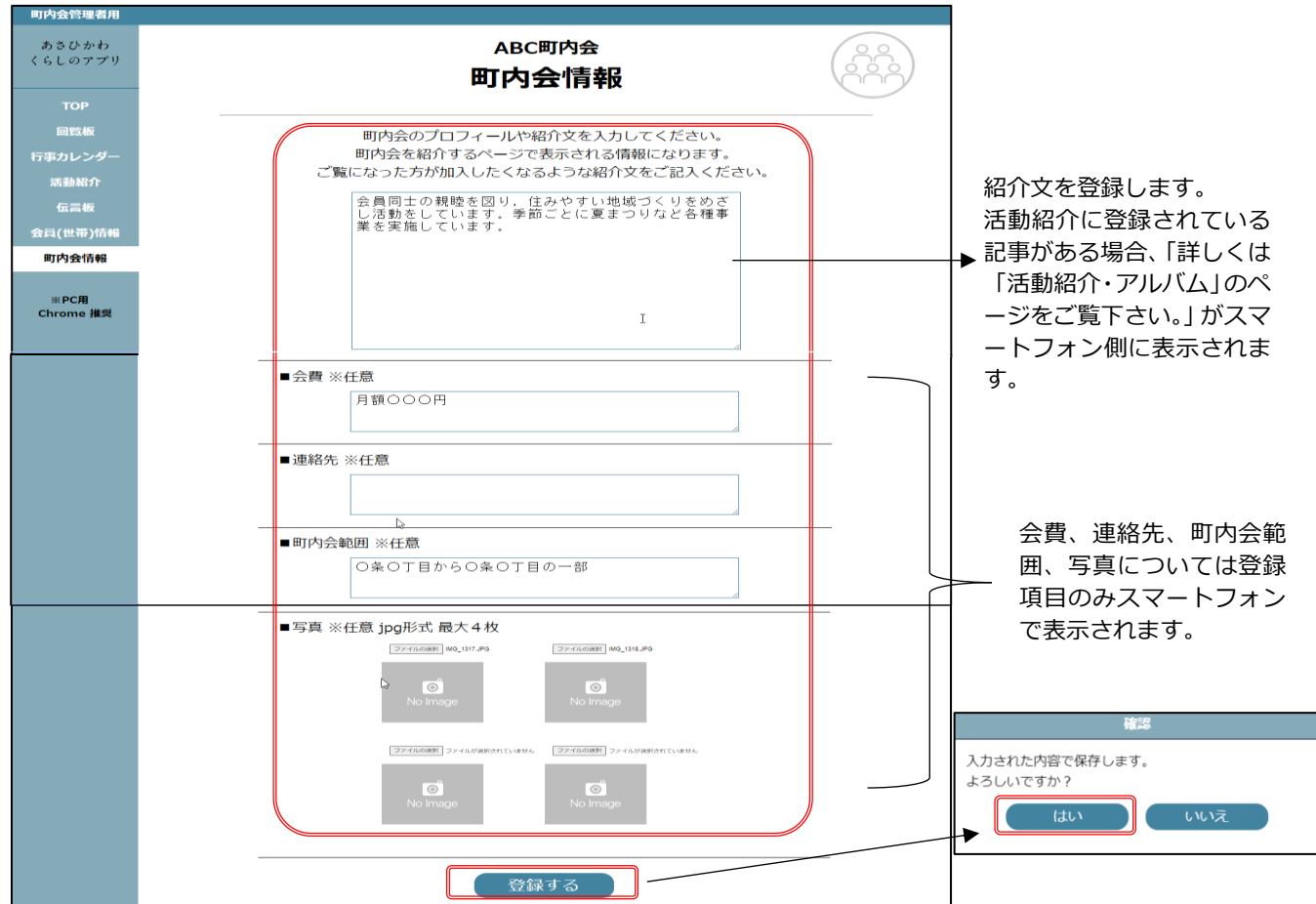

#### 登録後のスマートフォンの画面

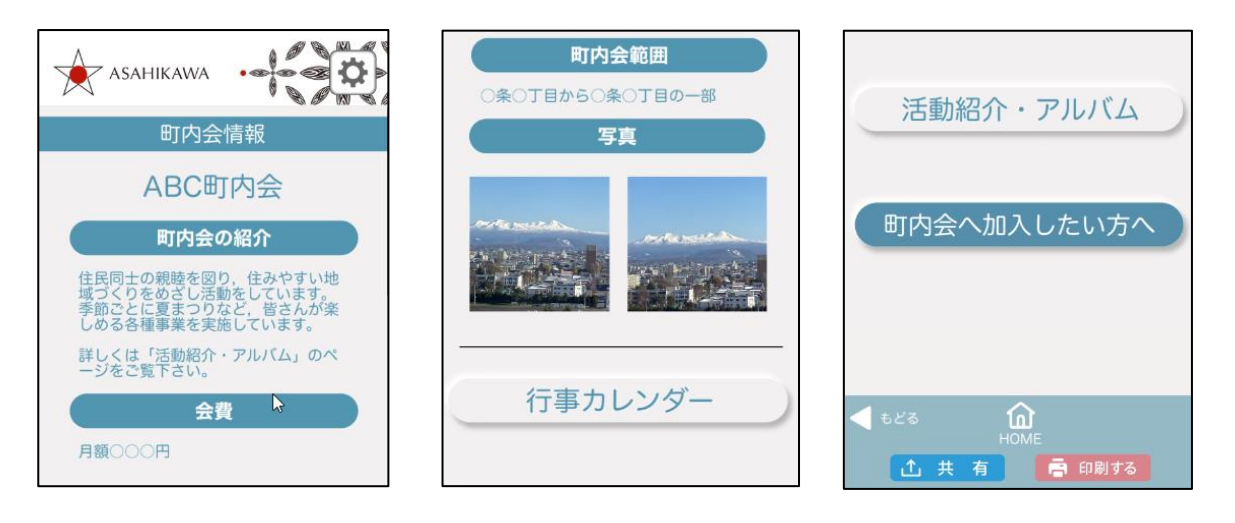

9. 町内会管理者用パスワード変更

### **町内会管理者用パスワードを変更することができます。**

現在の町内会管理者用パスワードを入力してください。

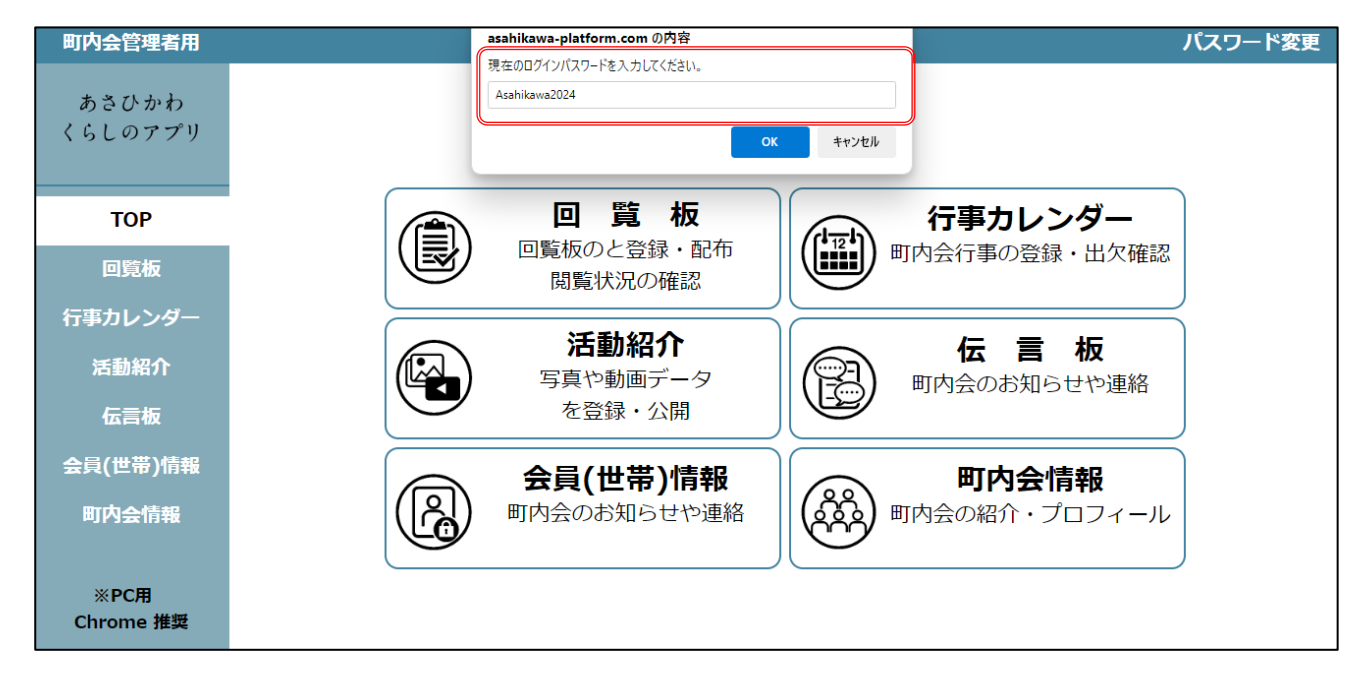

変更後の新しいログイン町内会管理者用パスワードを入力してください。

※「パスワードは8文字以上、半角英数字(記号は不可)、アルファベット大文字、小文字を含む必要があります。」

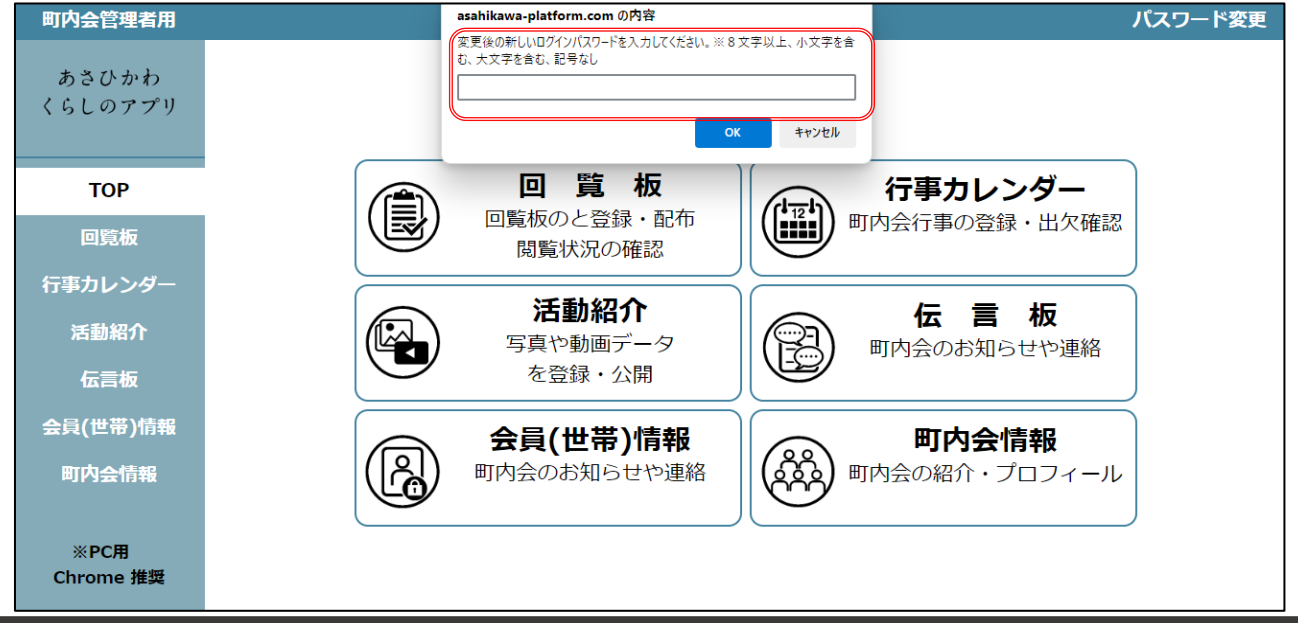

# 参考 町内会回覧板項目別の登録時の見え方について

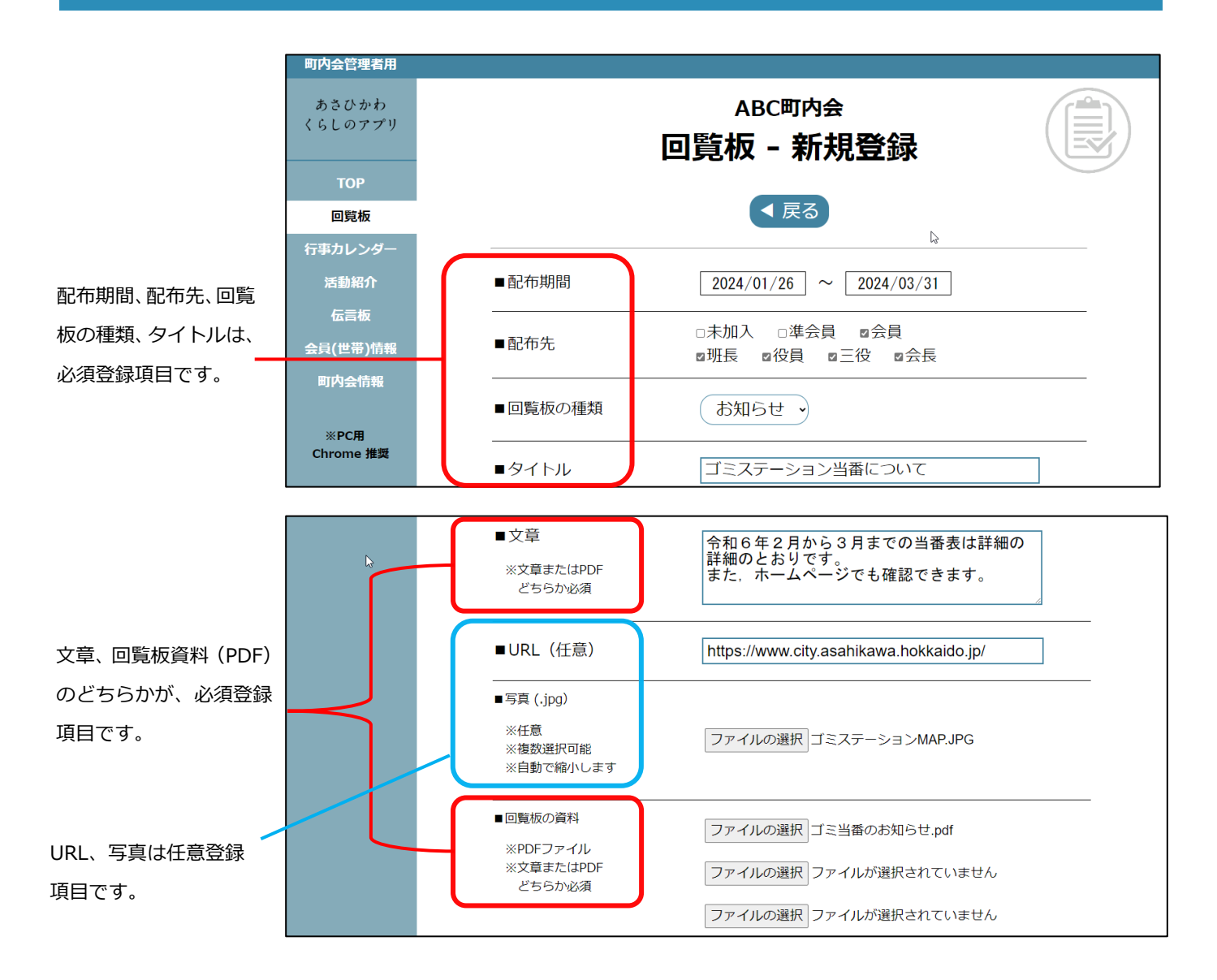

文章、URL、写真、回覧板資料(PDF)の登録項目により、スマートフォン記事 一覧画面からの画面の見え方が異なります。

#### 参考 タイトル、文章、URL、写真、回覧板資料(PDF)登録時

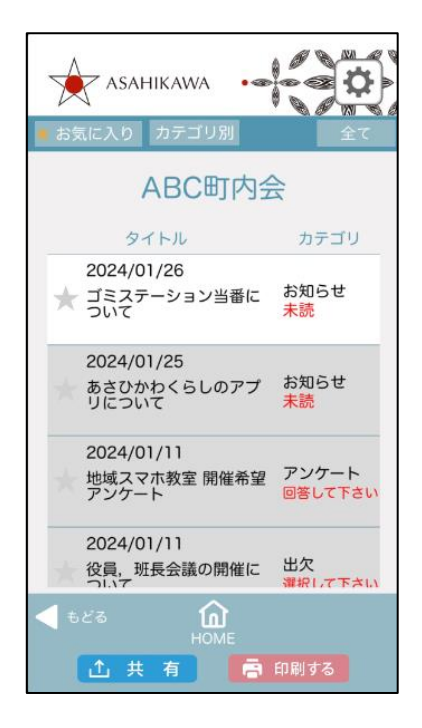

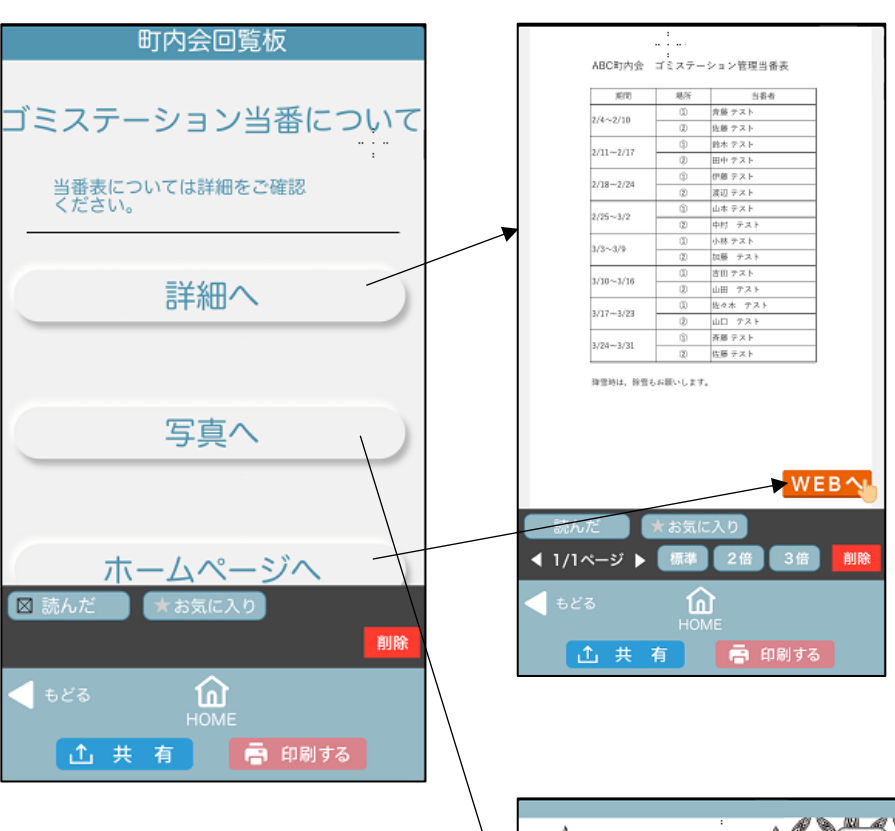

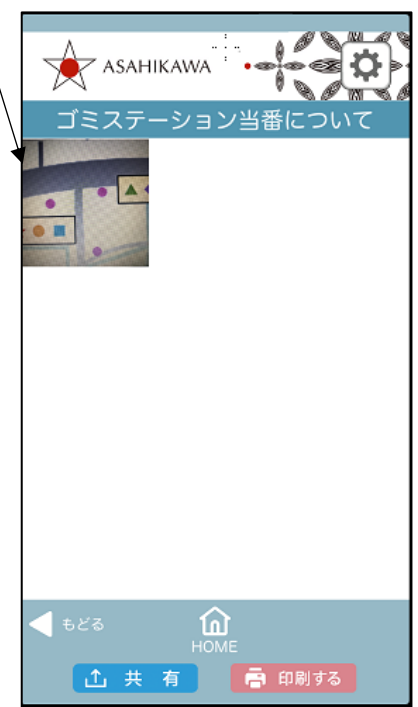

参考 タイトル、文章、写真、回覧板資料 (PDF) 登録時

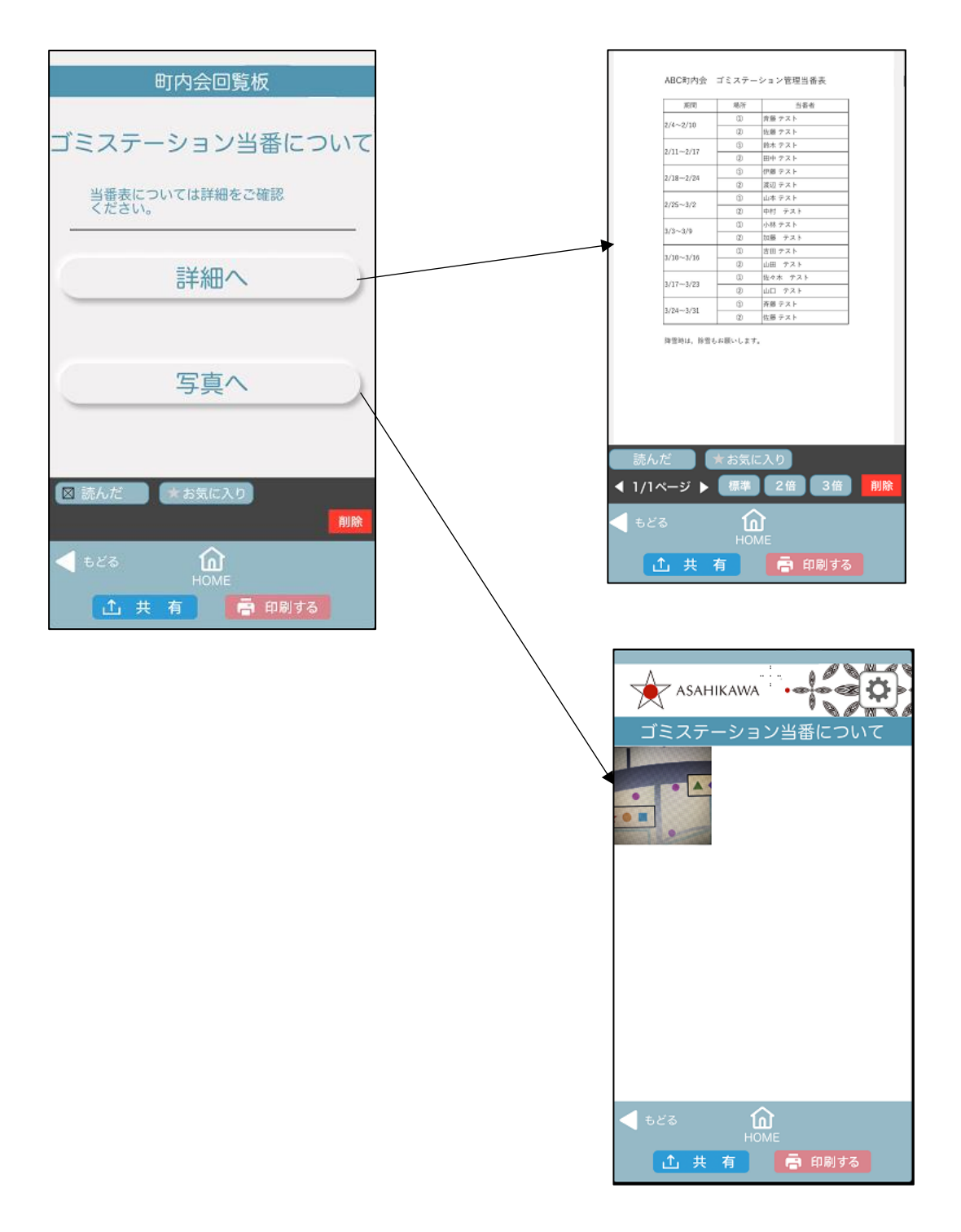

#### 参考参考 タイトル、URL、回覧板資料 (PDF) 登録時

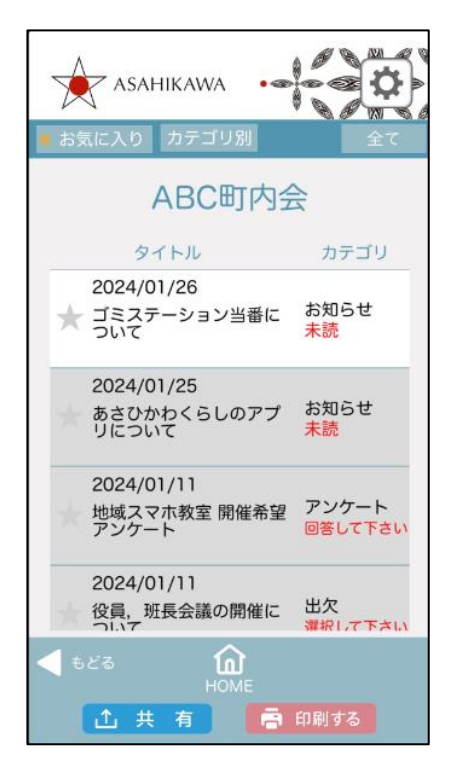

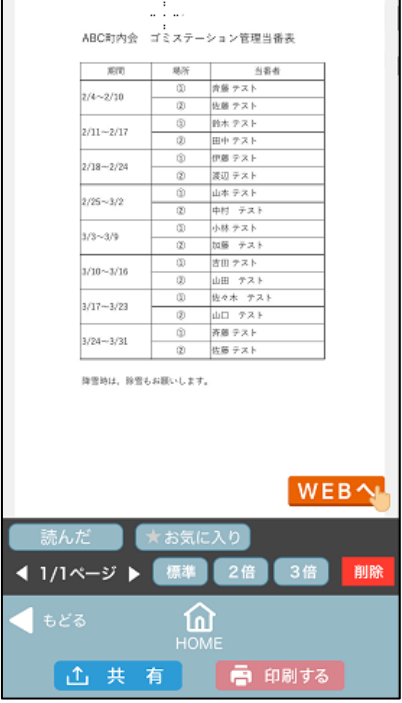